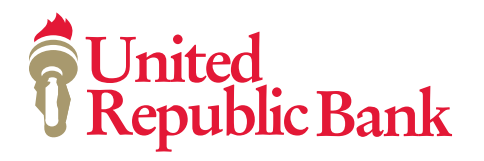

# Premier ACH **User Guide**

# **Table of Contents**

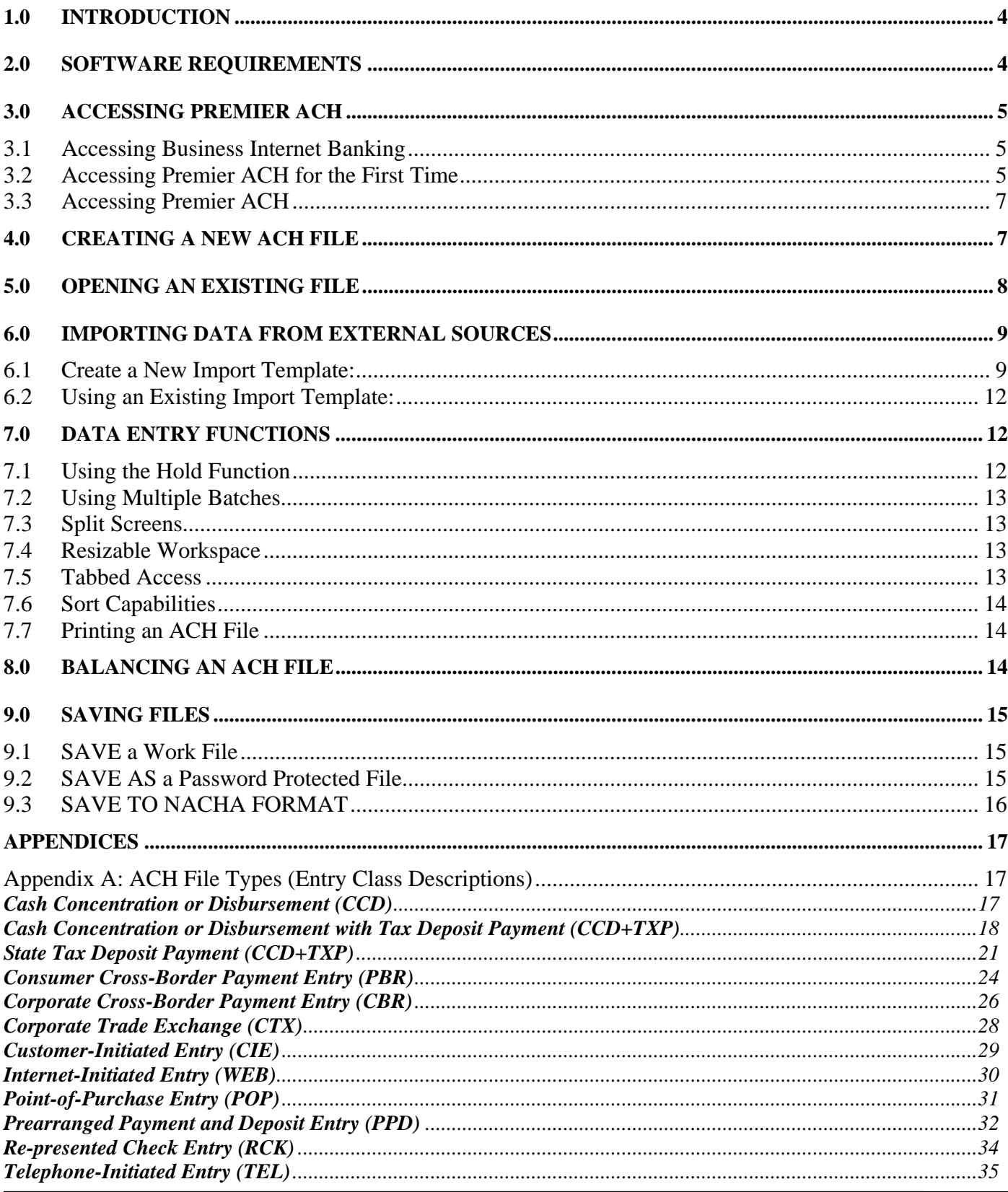

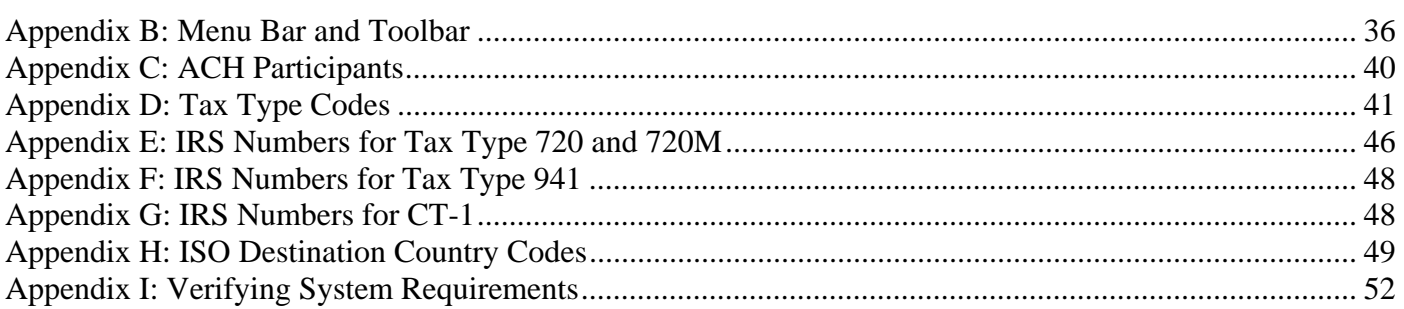

*This material is proprietary to Fiserv Corporation and Fiserv ITI Outsourcing and is not to be reproduced, used or disclosed except in accordance with program license or upon written authorization of Fiserv Corporation or Fiserv ITI Outsourcing. Fiserv Corporation and Fiserv ITI Outsourcing cannot accept any responsibility financial or otherwise as the result of your use of this information including direct, indirect, special or consequential damages. There are no warranties extended or granted by this document. You should be very careful to ensure that the use of this information complies with the laws, rules and regulations of the jurisdictions with respect to which it is used. The information contained herein is subject to change without notice. Revisions may be issued to advise of such changes and/or additions.*

### **1.0 Introduction**

This program provides your business with the capacity to set up, perform and track ACH transactions all from the convenience of your office. NACHA formatted files can be generated and maintained using this ACH program. All files generated and maintained are formatted to be transferred to our financial institution in order to generate and process as an ACH file.

ACH information is entered into columns, rows and cells, and a toolbar provides functions such as copying and pasting information from one cell to another.

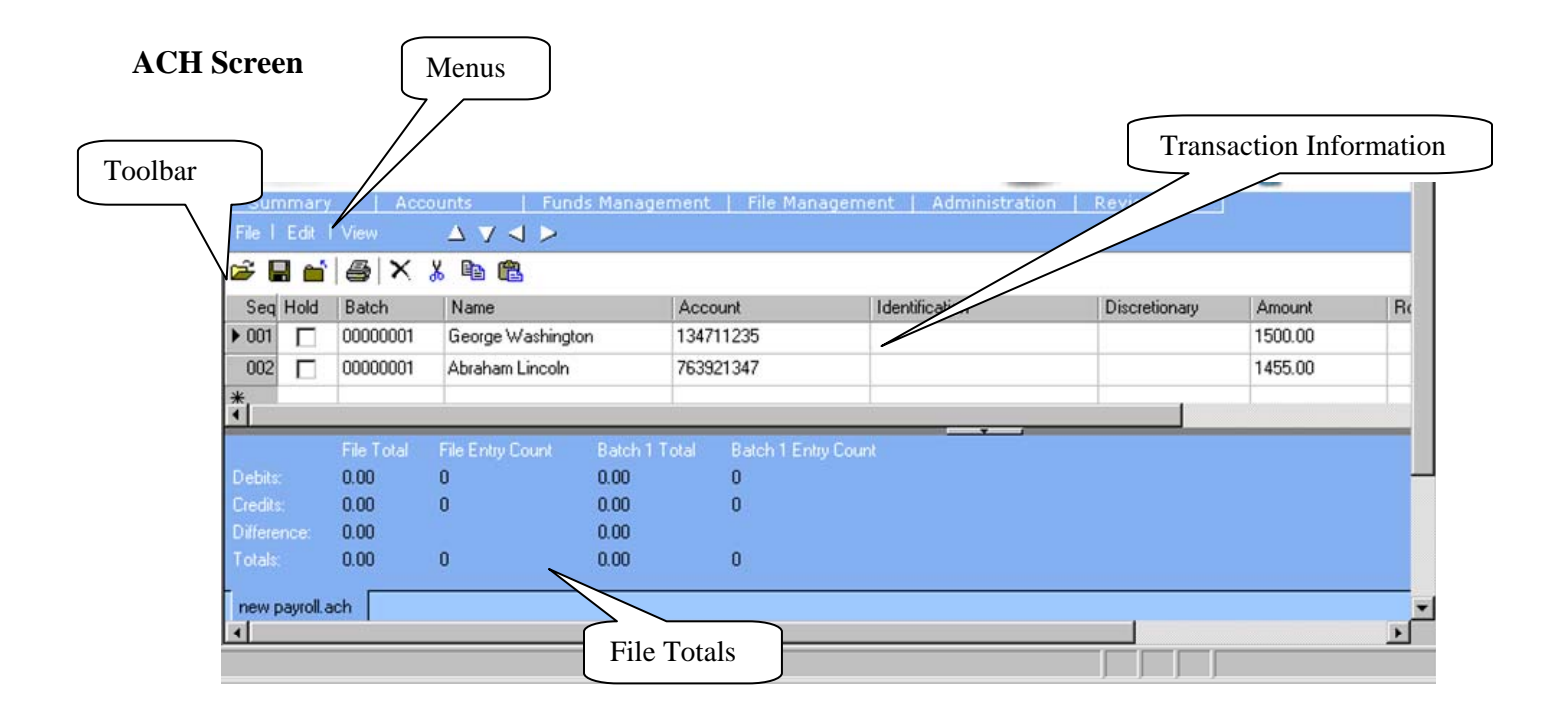

#### **2.0 Software Requirements**

To ensure full functionality is accessible, verify the following are installed on all PCs that will be used to access Premier ACH: (See Appendix I: Verifying System Requirements for additional instructions)

**Microsoft Internet Explorer 7.0 & 8.0 Service Pack 1 or higher** 

 **Microsoft .NET Framework Version 1.1 (enables Premier ACH to function within Internet Explorer)** 

These can be downloaded from *www.Microsoft.com*. Additional information regarding .NET Framework can also be found at *www.Microsoft.com*.

# **3.0 Accessing Premier ACH**

#### **3.1 Accessing Business Internet Banking**

To access the Premier ACH program, login into Business Internet Banking from our homepage.

### **Web Site Address:** *www.unitedrepublicbank.com*

Your corporate administrator or Financial Institution assigns your "**Access ID**" and "**Password**". Enter your access ID in the box in the upper right corner of our homepage and select the radio button for Business. Click the "**Login**" button to validate your information and open the secure area of the Web site. **IMPORTANT:** Access IDs and passwords are case sensitive.

#### **3.2 Accessing Premier ACH for the First Time**

The first time you access the Premier ACH program, the system will prompt you to perform a quick installation process.

 $\Box$  1. From the Funds Management tab, select Premier ACH from the drop down options.

2. A warning page is displayed. Click the "**Install**" button.

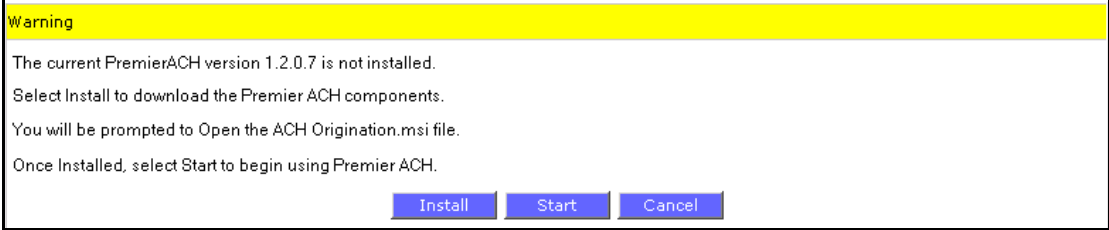

- 3. The File Download box is displayed. Click "**Open**".
- 4. The Welcome to the Install Shield Wizard box is displayed. Click "**Next**".
- 5. The Setup Type box is displayed. Select the "**Complete**" radio button, and click "**Next**".
- 6. The Ready to Install the Program box is displayed. Click "**Install**".
- 7. The Install Shield Wizard Completed box is displayed. Click "**Finish**".
- 8. The warning page is again displayed. Click "**Start**" to open Premier ACH.

#### Warning,

The current PremierACH version 1.2.0.7 is not installed. Select Install to download the Premier ACH components. You will be prompted to Open the ACH Origination.msi file. Once Installed, select Start to begin using Premier ACH

> Instal Cancel

9. Premier ACH is displayed. From the View menu of Premier ACH, select "**Show Default NACHA Specs**".

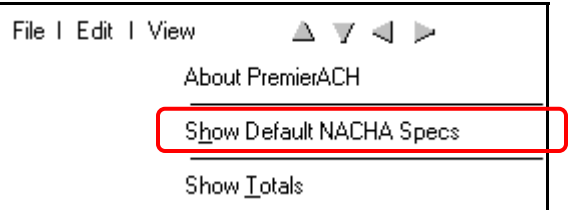

10. The Default NACHA Specs box is displayed. Establish the following values and click "Save As Default":

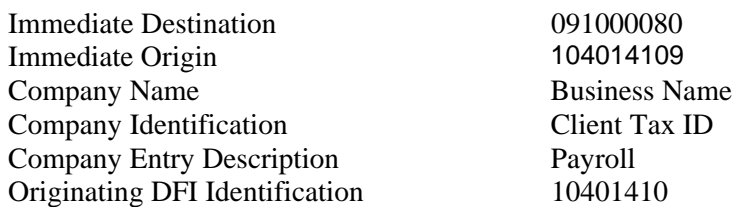

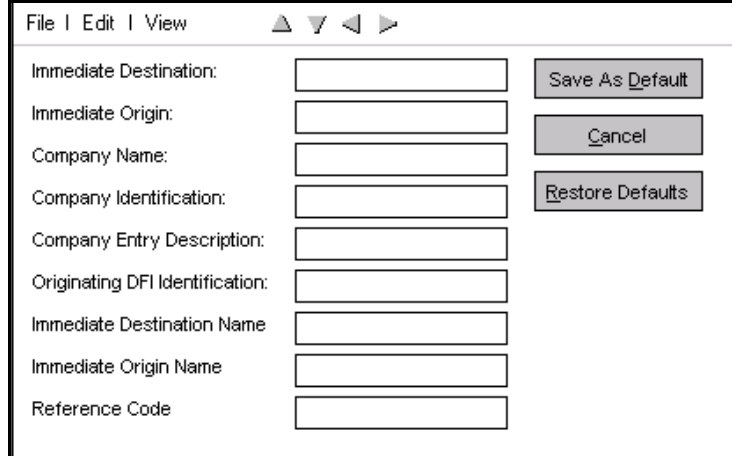

**Note:** Immediate Destination Name, Immediate Origin Name, and Reference Code are optional and do not require values for Premier ACH to function properly.

### **3.3 Accessing Premier ACH**

From the Funds Management tab, select Premier ACH from the drop down options.

The Premier ACH screen will be displayed.

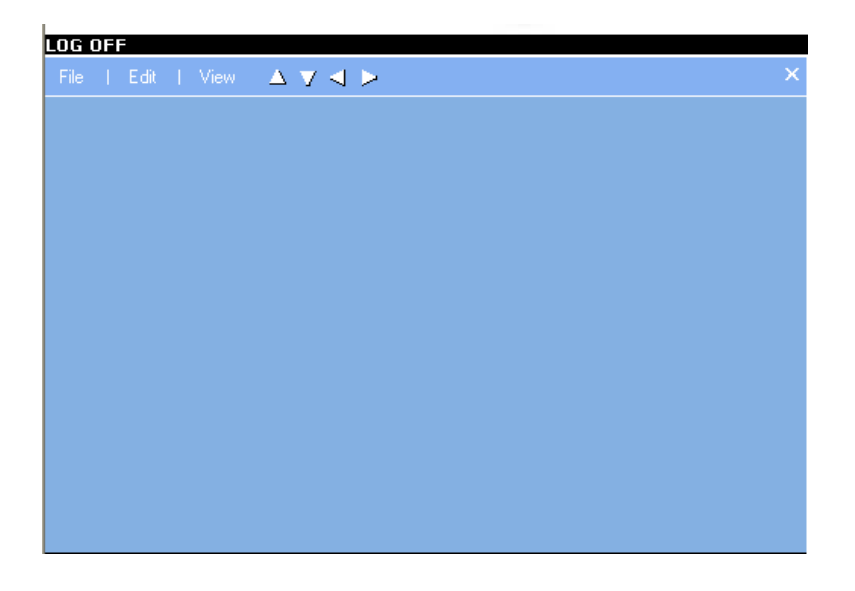

# **4.0 Creating a New ACH File**

From the top toolbar, select "File" and "New", then select the type of ACH transaction file to be generated. **Note:** For ACH file type descriptions see Appendix A: ACH File Types (Entry Class Descriptions).

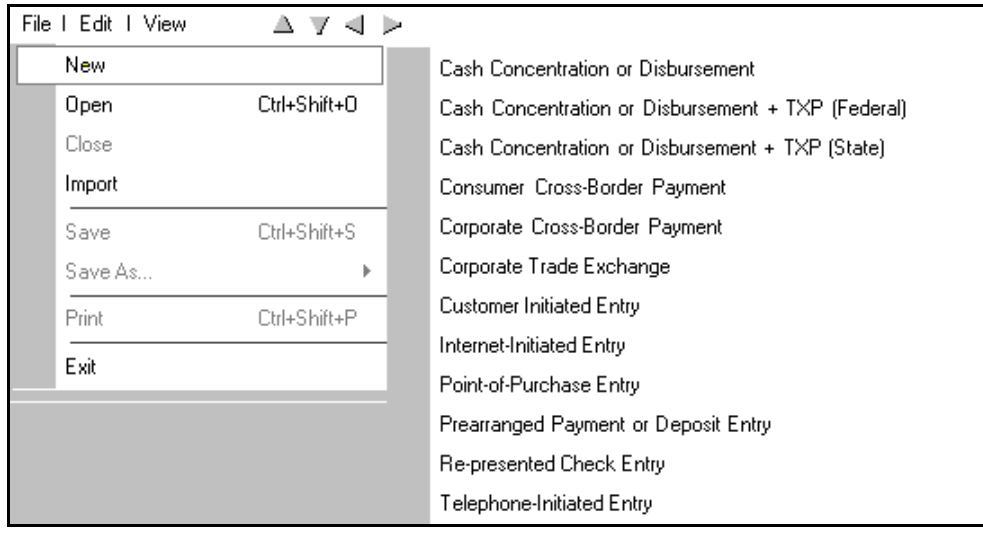

The Batch screen illustrated below will appear. Enter the appropriate information on each row for the required number of transactions. Premier ACH will use a "working file" format that will allow a data entry employee to save a partial file.

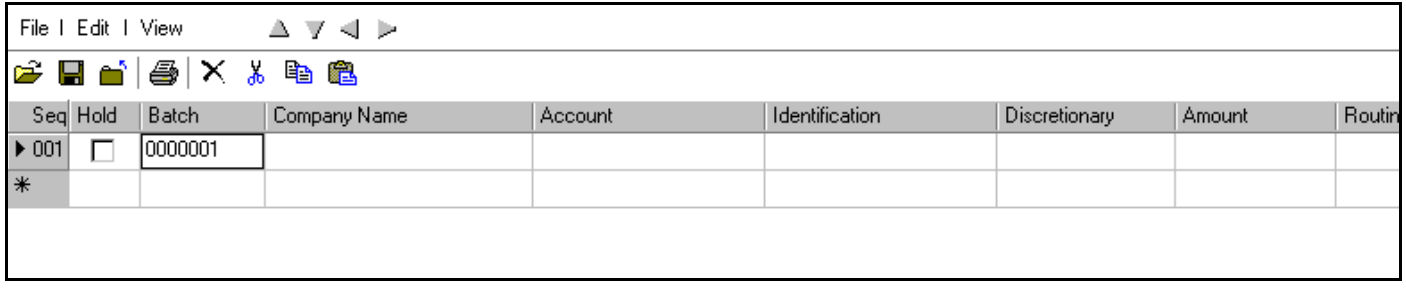

# **5.0 Opening an Existing File**

Files previously created can be reopened within the Premier ACH program. There are two types of Premier ACH generated files, the workfile (with a ".wrk" file extension) and a NACHA formatted file (with an ".ach" file extension).

**Note:** NACHA formatted ACH files generated by a third party ACH origination program can be opened in the Premier ACH program without utilizing the import process. Simply change the file extension to ".ach".

ACH files originally generated using the ACH Editor program must first be saved as NACHA-formatted files in order to be opened in Premier ACH. After the file is opened using Premier ACH, it can then be saved as a working file.

From the top toolbar, select "File", then "Open". The window below will appear. Change the "Look in:" folder to the one that contains the file you would like to open. Highlight the file and select "Open".

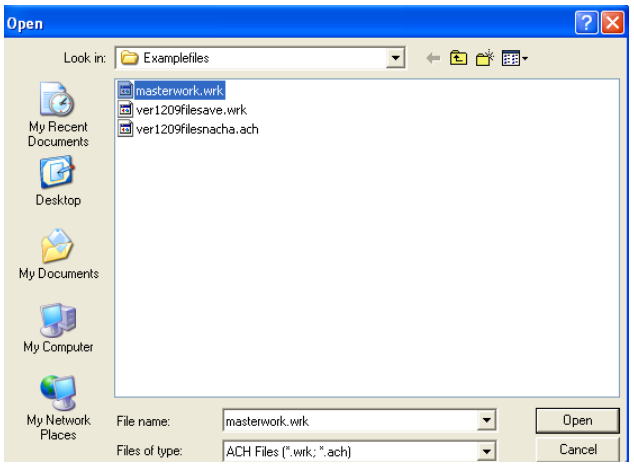

The transaction data entry sheet will be displayed with the records contained in the opened file.

# **6.0 Importing Data from External Sources**

Premier ACH allows you to import data from other sources to create an ACH file, eliminating the task of data entry for information that is available from another system. The file does not have to contain all required data fields. You can import the information that is available, and manually data enter the rest of the required information directly in the ACH transaction screen. Also, the source file can contain information that needs to be excluded from the import process. Source data can be delimited text files or fixed length text files.

#### **6.1 Create a New Import Template:**

To begin this process, Select "**Import**" from the File menu to import data generated from another source (e.g. a payroll package, Excel, etc.) that will be used to create the ACH transactions.

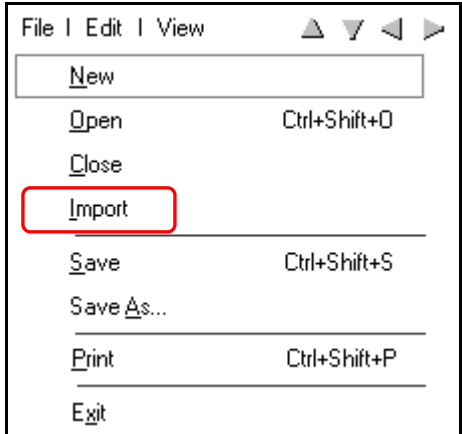

Select the file you wish to import data from, and then click on "**Open**".

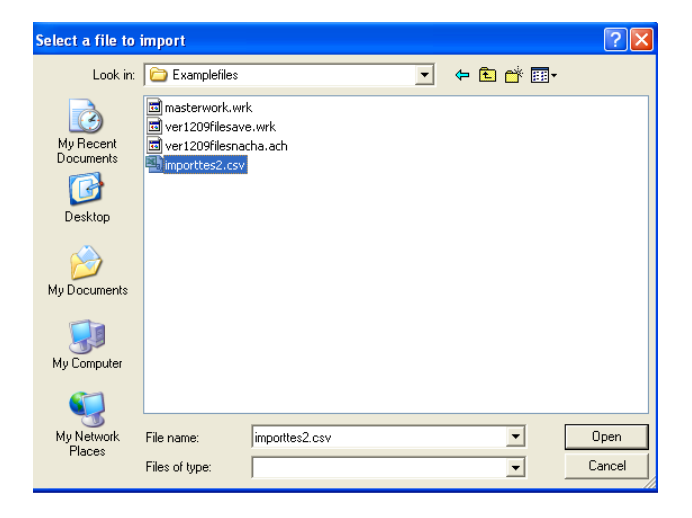

**Note:** Any NACHA formatted ACH File can be opened from the "**Open**" option under the File menu when the file name extension has been changed to ".ach".

To generate a new template, select "**New Template**". Next, choose the "**Entry Class Code**" from the drop-down menu and select whether the data in the file is "**Delimited**" or "**Fixed Width**".

#### **Delimited File:**

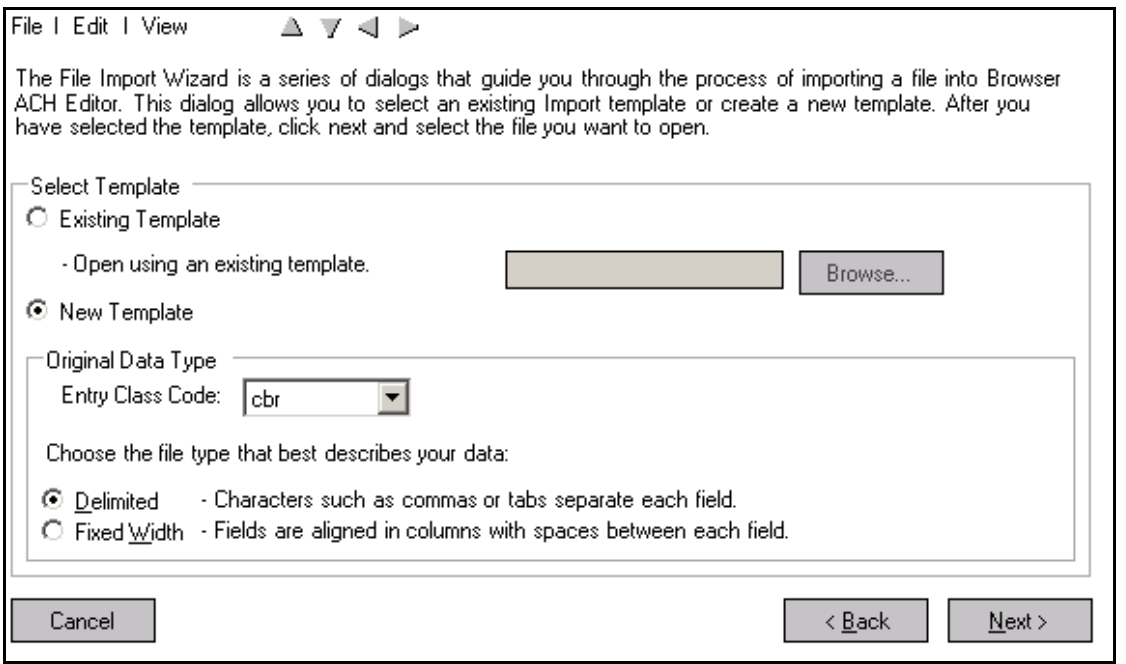

Click the "**Next**" button.

The next step is to indicate what type of character is used as a delimiter in the file. If the delimiting character is not a choice, enter the appropriate delimiter in the "Other" box and place a check for that selection. The Layout Preview then displays lines where the delimiters lie within the file.

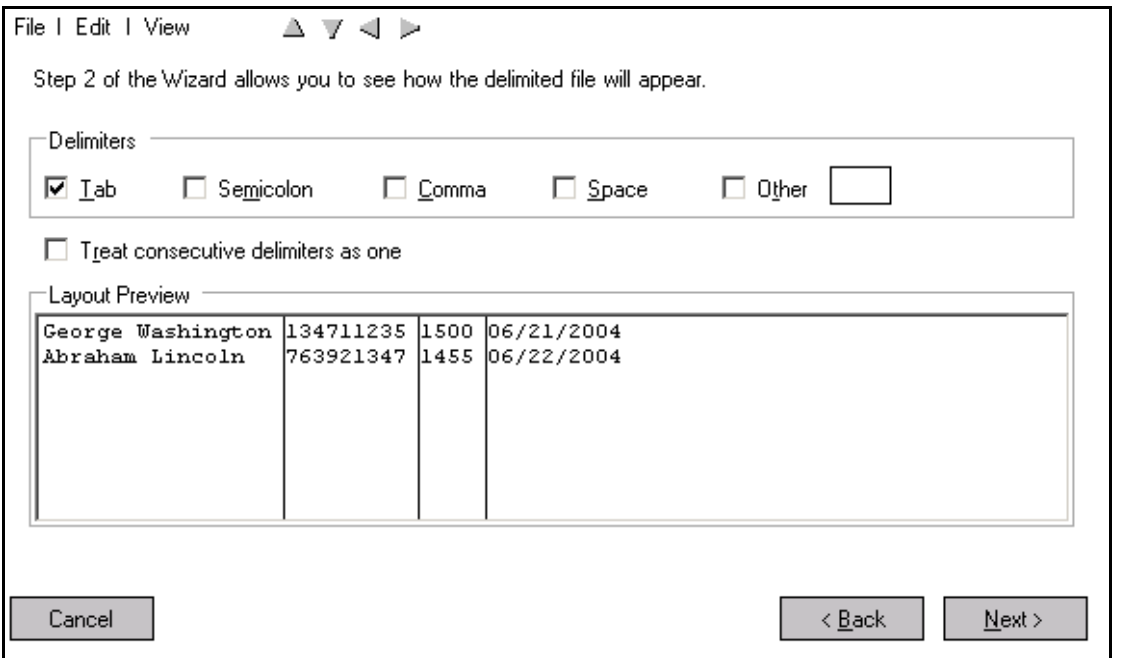

Click the "**Next**" button.

#### **Fixed Width File:**

To establish columns for importing a fixed width file, click the mouse between each set of data to establish the columns. Click the "**Next**" button.

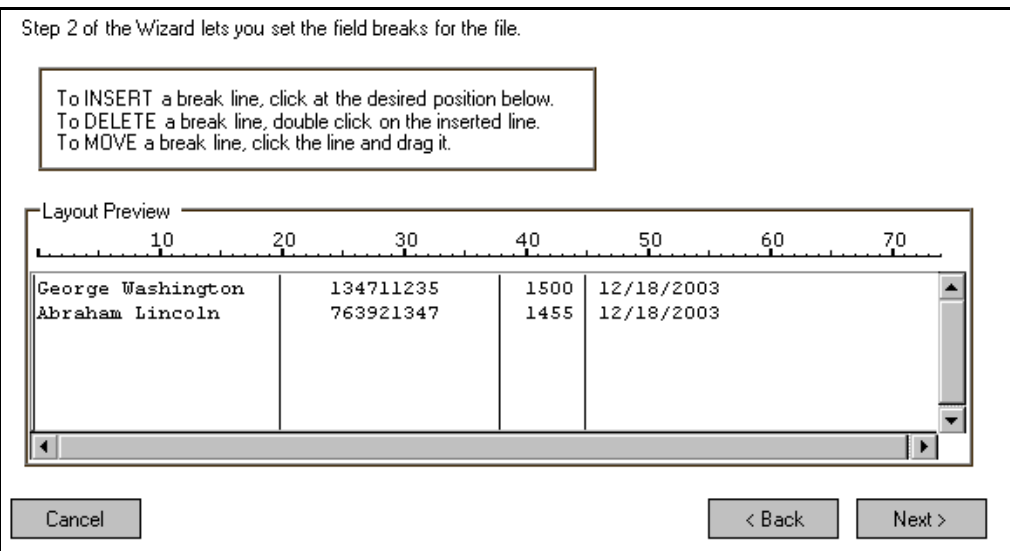

#### **Defining Fields for Columns:**

To establish fields for each column in the file, highlight the column that requires a field assignment, and select the appropriate field from the drop-down menu. Click the "**Next**" button.

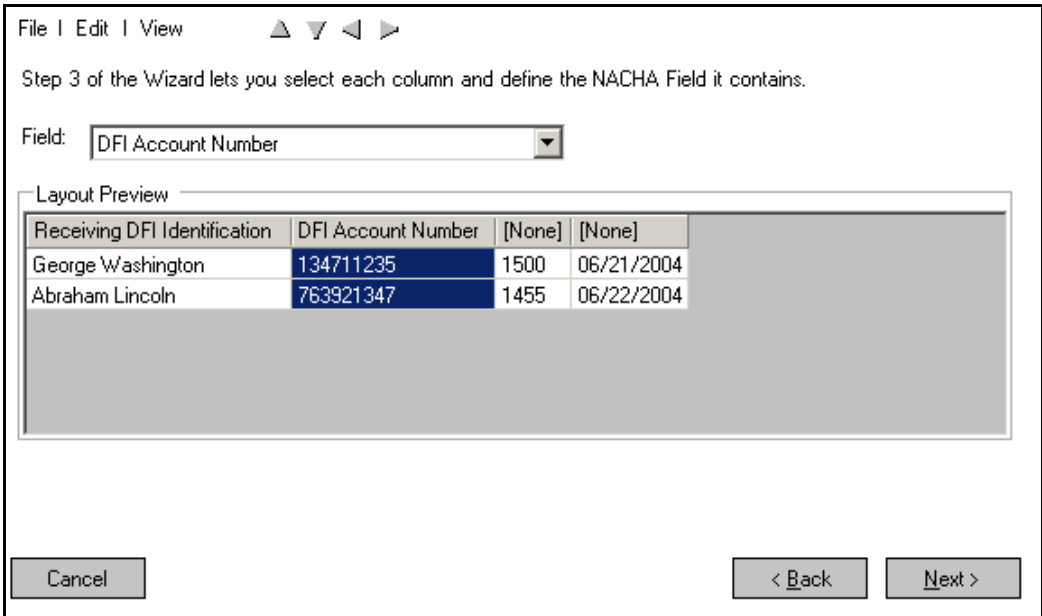

#### **Saving the Template for Future Use:**

A "Do You Want to Save This Template" box is displayed. Click "**Yes**" to save current settings as a template (that can be re-used next time the same source file format is used) or "**No**" to proceed without saving a template. A template will enable you to import files with the same format without establishing the layout each time.

#### **6.2 Using an Existing Import Template:**

To use an existing template, select "Existing Template" and use the Browse button to select the directory where the file was saved. Click on "Finish".

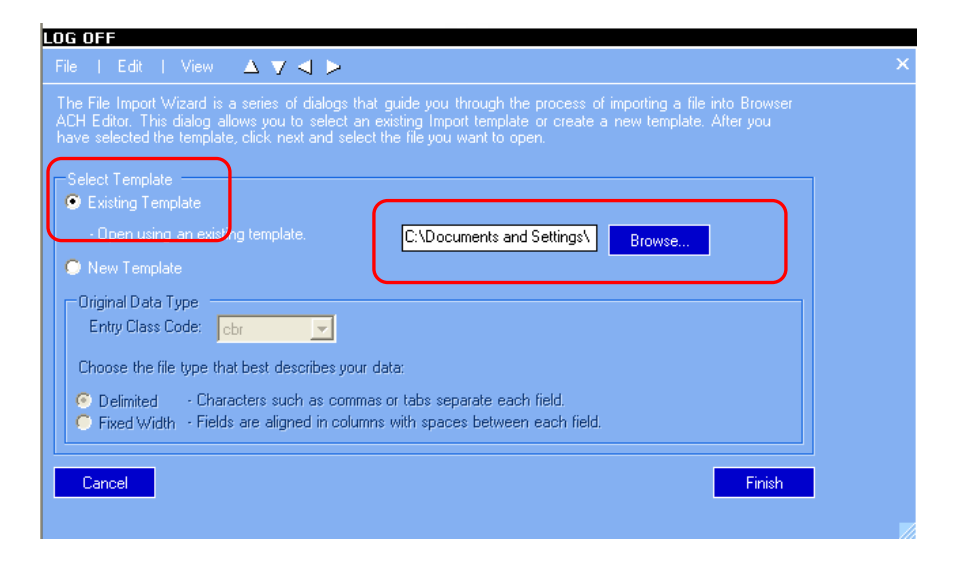

The ACH transaction screen should appear with the data successfully imported.

# **7.0 Data Entry Functions**

#### **7.1 Using the Hold Function**

You can place holds on individual ACH records within a workfile file, preventing the item from being processed or included in the batch totals. For example, if a record needs to temporarily be removed from a payroll file, placing a checkmark in the "Hold" column prevents issuing the item. When the record needs to be reinstated, you can simply remove the checkmark from the "Hold" column to resume issuing the item. Deleting and re-entering information is not necessary.

**Note:** To maintain the held record, the file must be saved as a workfile (".wrk"). When the file is saved as a NACHA formatted file (with an extension of \*.ach), the held items are removed from the file. It is important to save the file as a workfile before saving it as a NACHA formatted file. If this precaution is not taken, the result could be loss of data.

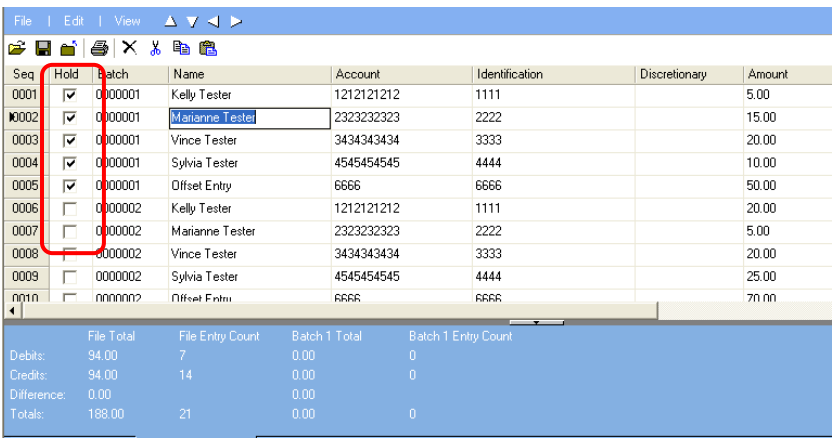

#### **7.2 Using Multiple Batches**

Files can include multiple batch numbers. However, batch totals must balance and all transactions must have the same effective entry date.

#### **7.3 Split Screens**

Verification of data alignment is simplified by using the split-screen capability. When entering data across the work area, the first three columns remain static and are always visible. By keeping crucial row information constantly visible, you can easily verify that data is entered on the appropriate line.

To use this feature, from the top toolbar select "Edit", then "Preferences". Place a checkmark in the Split Screen option and click on "Save".

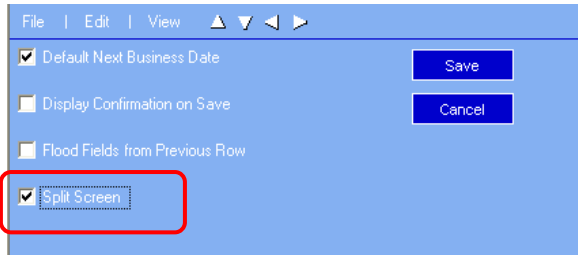

#### **7.4 Resizable Workspace**

You have the ability to increase or decrease the size of the workspace. The workspace can be adjusted to suit various monitor sizes and resolutions by using the arrows located on the menu bar or the "click-and-drag" method from the lower right corner.

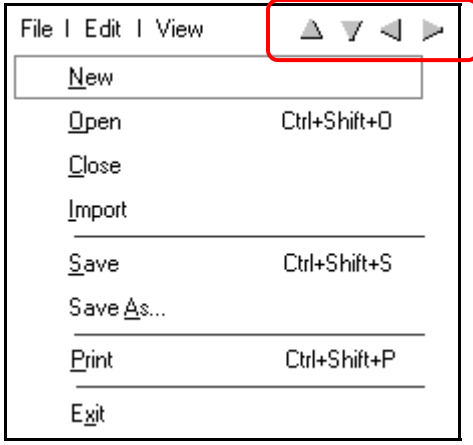

#### **7.5 Tabbed Access**

Switching between multiple open ACH files is simplified with the use of tabbed access. You can access all open ACH files by selecting tabs located below the work area. This streamlined approach to navigation provides faster access to all active files.

#### **7.6 Sort Capabilities**

You have the ability to sort by any category in the ACH file. Simply click the column header to sort the transactions in ascending or descending order. As a research tool, this function provides quick and easy access to all ACH transactions.

#### **7.7 Printing an ACH File**

To print the active ACH File, click on the print icon  $\Box$  or from the top toolbar select "File" then "Print". This will send a print job to the default printer established for your personal computer.

The print function defaults to print by batches. Each ACH record is printed followed by totals for each batch and an overall grand total.

# **8.0 Balancing an ACH File**

ACH file totals can be maintained at the bottom of the screen to keep track of debits and credits for File Total, File Entry Count, Batch Total and Batch Entry Count.

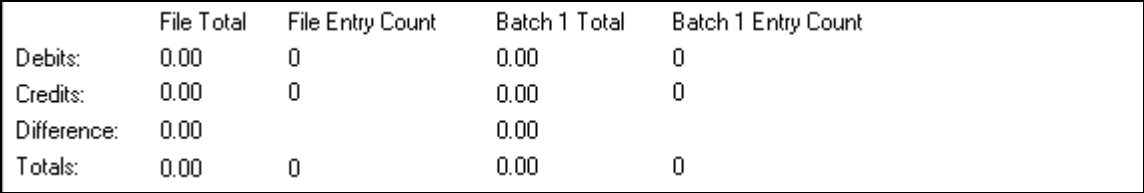

The collapsible total panel function can be used any time from either the File menu or by clicking a button at the bottom of the work area as illustrated below.

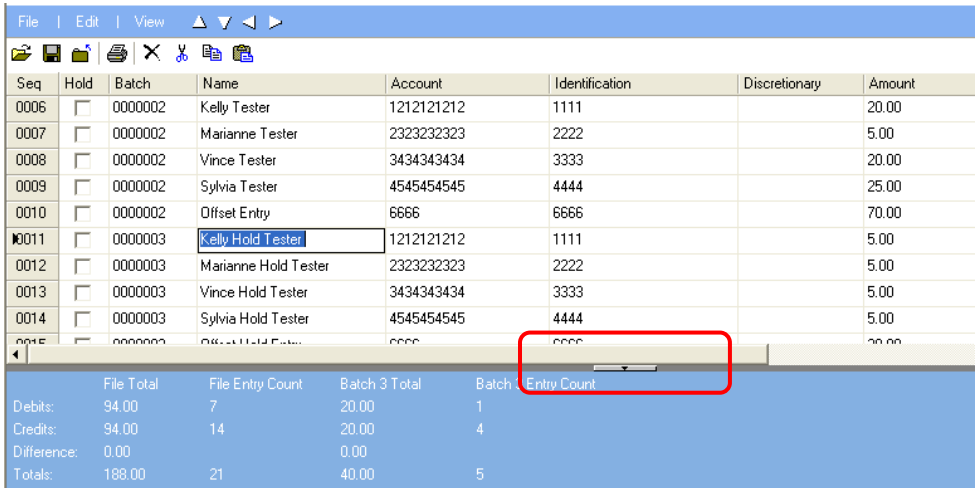

Totals on the bottom left of the Totals Panel reflect the grand total values for all batches combined (Example: \$188.00). To obtain balances for a specific batch, place the cursor on a field within the desired batch (As demonstrated with Kelly Hold Tester in Batch 3). The totals specific to the batch will be reflected on the bottom right portion of the Total Panel (Example: \$40).

**Note**: It is critical that all files are balanced and verified prior to applying the NACHA format and transferring the file to our financial institution.

# **9.0 Saving Files**

#### **9.1 SAVE a Work File**

Files generated in Premier ACH are initially saved locally as a workfile with the .wrk extension. After entering data into ACH working files, it is important to first save the file as a workfile before saving it as a NACHA formatted file. This will ensure that any held transactions are not lost when the file is saved in NACHA format.

From the top toolbar, select "File", then "SAVE". Enter the name of the workfile in the File Name box and select "SAVE".

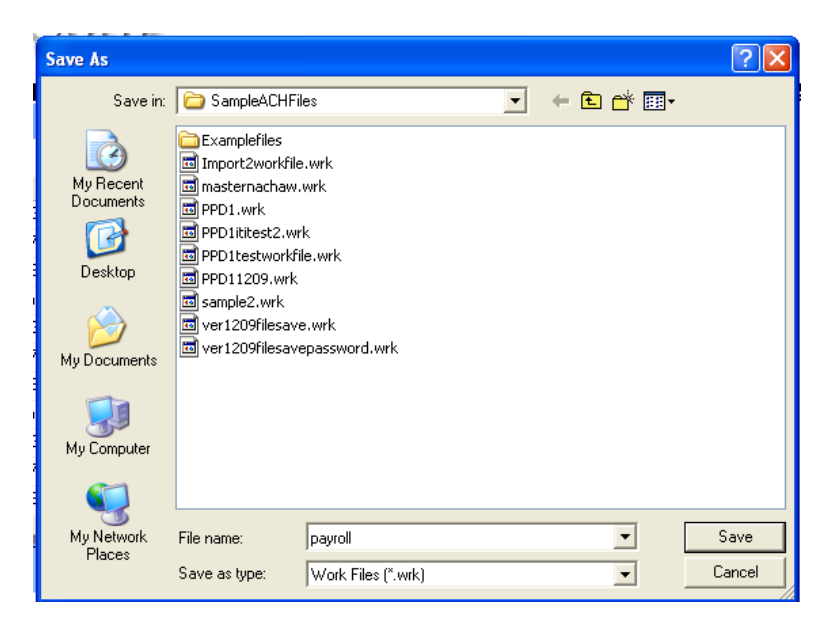

The window below will appear. Select "Yes" if you would like to encrypt the file, and "No" if you do not want to encrypt the file.

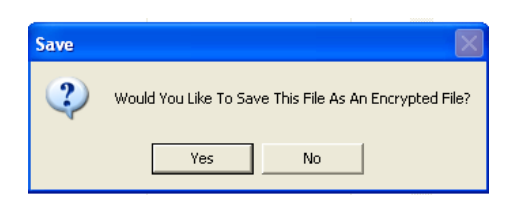

#### **9.2 SAVE AS a Password Protected File**

Workfiles can be saved with password protection. (Please note this option does not apply to NACHA formatted files and will cause the file transfer upload process to not function properly.)

From the top toolbar, select "File", " SAVE AS", then "Password Protected File". Enter the name of the workfile in the File Name field and select "SAVE" as described above.

Enter the password in both the "Password to open" and "Reenter password to open" fields, then select "OK".

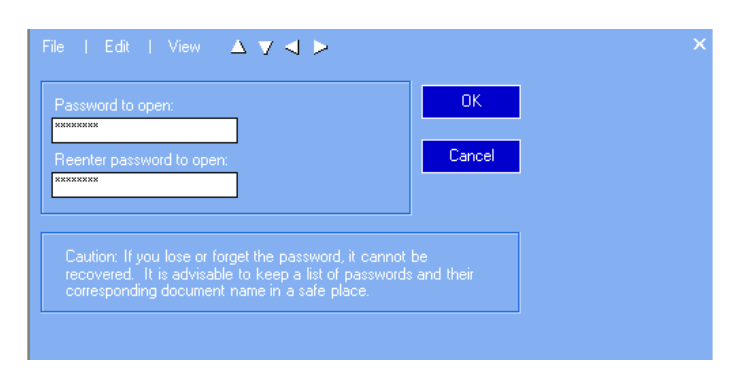

# **9.3 SAVE TO NACHA FORMAT**

ACH files need to be saved in a NACHA format before they can be uploaded to our financial institution for processing. The system will not allow you to save a file in NACHA format unless each batch is in balance and all required fields are complete. If errors are found in the file, a message box will be displayed indicating the specific error. Necessary changes can then be made prior to saving the file.

**Note:** Any changes to ACH files must first be made to working (.wrk) files. After all required changes are implemented, save files to the NACHA format (.ach).

From the top toolbar, select "File", "SAVE AS", then "NACHA File". Enter the name of the NACHA file in the File Name field and select "SAVE". (The file will be saved with an ".ach" file extension.)

# **Appendices**

### **Appendix A: ACH File Types (Entry Class Descriptions)**

# **Cash Concentration or Disbursement (CCD)**

CCD transactions are debits or credits for distributing or consolidating between entities. In their simplest form, CCD transactions can serve as stand-alone funds transfers (CCD), and CCD+ transactions can be transmitted with a limited amount of payment-related data for "feeding" recipients accounting systems along with the funds transfer.

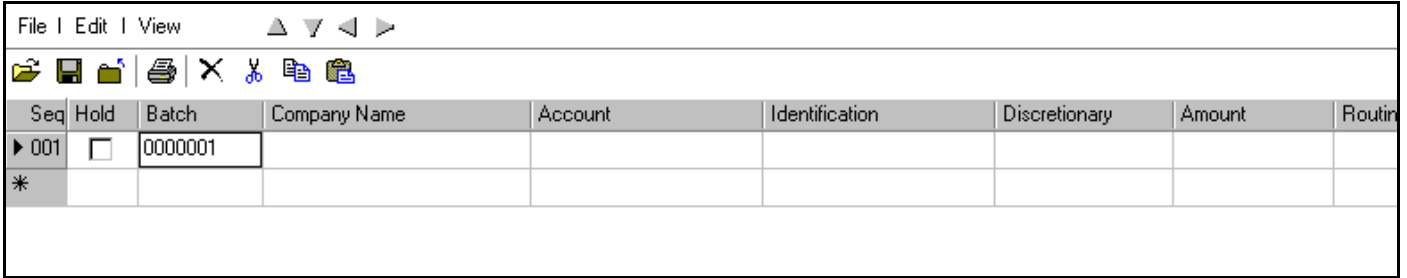

Batch: The first Batch number is automatically assigned and is used to uniquely identify a group of transactions. Subsequent Batch Numbers can be advanced manually. (*Mandatory*)

Company Name: The Company Name provides additional information about the receiver and may be helpful in identifying returned entries. (*Mandatory*)

Account: The Account number uniquely identifies the account to be credited or debited at the financial institution. (*Mandatory)*

Identification: The Identification number uniquely identifies the recipient or provider of funds and is usually an employee number, social security number or account number, depending on the type of transaction. (*Optional)*

Discretionary: Enter any originator significant codes in the discretionary field to enable specialized handling of an entry. (*Optional*)

Amount: Enter the amount of the ACH Transactions in the Amount field. The Receiving Depository Financial Institution (RDFI) posts the amount to the appropriate account as authorized by the receiver. (*Mandatory*)

Routing/Transit: The Routing/Transit number identifies the routing/transit number of the Receiving Depository Financial Institution (RDFI) and typically consists of eight digits followed by a check digit. Enter nine digits in this area. The check digit is automatically edited for accuracy. (*Mandatory)*

Effective Date: The Effective Date is the intended date specified by the originator on which a batch of entries is to be settled. (*Mandatory)*

Transaction Code: The Transaction Code identifies whether the transaction is a credit or debit to a checking, savings, general ledger or loan account. Click the mouse over the Transaction Code to display a drop-down list box, or enter the Transaction Code number. If the Transaction Code is entered, it automatically displays once the cell has been exited. (*Mandatory)*

Free Form Addenda: In the Free Form Addenda area, enter any payment-related information. (*Optional)*

# **Cash Concentration or Disbursement with Tax Deposit Payment (CCD+TXP)**

CCD+TXP transactions are used to deposit tax payments for either the Federal or State governments. One of the following Tax Deposit Payment types can be selected:

- Federal Tax Deposit Payment (CCD+TXP)
- State Tax Deposit Payment (CCD+TXP)

#### **Federal Tax Deposit Payment (CCD+TXP)**

CCD+TXP transactions are used to deposit tax payments to the Federal Government. Depository taxes are required to be deposited with an authorized financial institution or the Federal Reserve Bank pursuant to regulations prescribed by the Secretary of the Treasury. Generally, CCD+TXP transactions include FICA taxes, railroad retirement taxes, income tax withheld, corporate income and estimated taxes, and various Federal excise taxes.

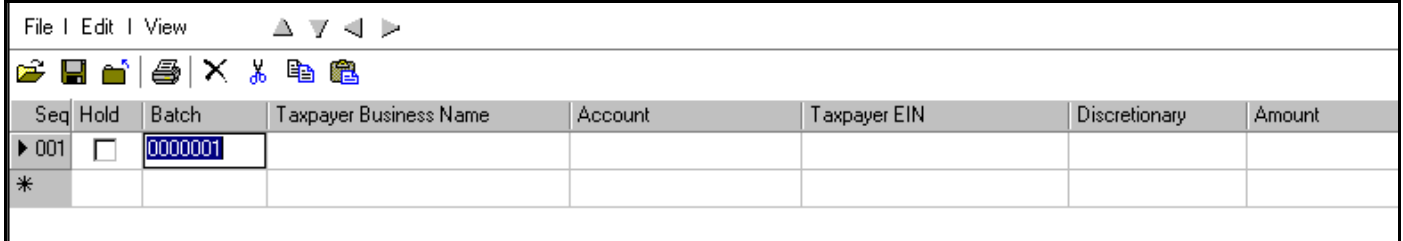

Batch: The first Batch number is automatically assigned and is used to uniquely identify a group of transactions. Subsequent Batch Numbers can be advanced manually. (*Mandatory*)

Taxpayer Business Name: The Taxpayer Business Name is the name of the company paying the taxes. The Taxpayer Business Name provides additional information about the taxpayer. (*Mandatory)*

Account: The Account number uniquely identifies the account to be credited or debited at the financial institution. (*Mandatory)* 

Taxpayer EIN: The Taxpayer EIN uniquely identifies the taxpayer and is the taxpayer's Employer Identification Number. (*Mandatory)*

Discretionary: Enter any originator significant codes in the discretionary field to enable specialized handling of an entry. (*Optional*)

Amount: Enter the amount of the ACH Transactions in the Amount field. The Receiving Depository Financial Institution (RDFI) posts the amount to the appropriate account as authorized by the receiver. (*Mandatory*)

Routing/Transit: The Routing/Transit number identifies the routing/transit number of the Receiving Depository Financial Institution (RDFI) and typically consists of eight digits followed by a check digit. Enter nine digits in this area. The check digit is automatically edited for accuracy. (*Mandatory)*

Effective Date: The Effective Date is the intended date specified by the originator on which a batch of entries is to be settled. (*Mandatory)*

Transaction Code: The Transaction Code identifies whether the transaction is a credit or debit to a checking, savings, general ledger or loan account. Click the mouse over the Transaction Code to display a drop-down list box, or enter the Transaction Code number. If the Transaction Code is entered, it automatically displays once the cell has been exited. (*Mandatory)*

Taxpayer ID: For Business Taxpayers, the Taxpayer ID is the Employer Identification Number and must be nine digits. (*Mandatory)*

Tax Type Code: In the Tax Type Code field, enter the code for the type of tax payment being made. Refer to page 35 for Tax Type Codes. (*Mandatory)*

Tax Period End Date: The Tax Period End Date is the tax period ending date of the IRS return for which the liability is being paid. Date is entered in the "MMDDYY" format. (*Mandatory)*

Tax Information ID: The Tax Information ID is used when tax payments are divided into sub-categories (e.g. Social Security tax is Tax Information ID "1", Medicare tax is Tax Information ID "2" and withholding tax is Tax Information ID "3" for Tax Type Code 941, Employer's Quarterly Tax Return). If sub-categories are not used, enter the same value as the Tax Type Code in the first Tax Information ID. (*Mandatory – first occurrence only*).

If sub-categories are used, enter two additional Tax Information IDs.

Tax Amount: Tax Amounts are used when tax payments are divided into sub-categories. If sub-categories are not used, enter the same value as the amount in the first Tax Amount. (*Mandatory*)

If sub-categories are used, enter two additional Tax Amounts.

#### Example of Generating a Federal Tax Payment

ABC Company wants to pay their Employer's Annual Unemployment Tax and Employer's Quarterly Tax electronically to Nation's Bank. The routing/transit number for Nation's Bank is 0610-36000, and the federal tax payment account at Nation's Bank is 23401009.

The following three illustrations are the far left, the left, and the right sides of the form for both the unemployment tax and quarterly tax payments (Seq 1 and 2, respectively), and the offsetting debit from ABC Company's account to cover these payments (Seq 3).

For the Employer's Annual Unemployment Tax, the Tax Information ID is the same as the Tax Type Code, and the Tax Amount is the same as the Amount since subcategories are not necessary when paying unemployment tax.

For the Employer's Quarterly Tax (Seq 2), the Tax Information ID and Tax Amount are divided into three subcategories. On the right side, the Tax Amount1 is for \$100.00 and will pay social security tax, Tax Amount2 is for \$50.00 and will pay Medicare Tax, and Tax Amount3 is for \$150.00 and will pay Withholding Tax.

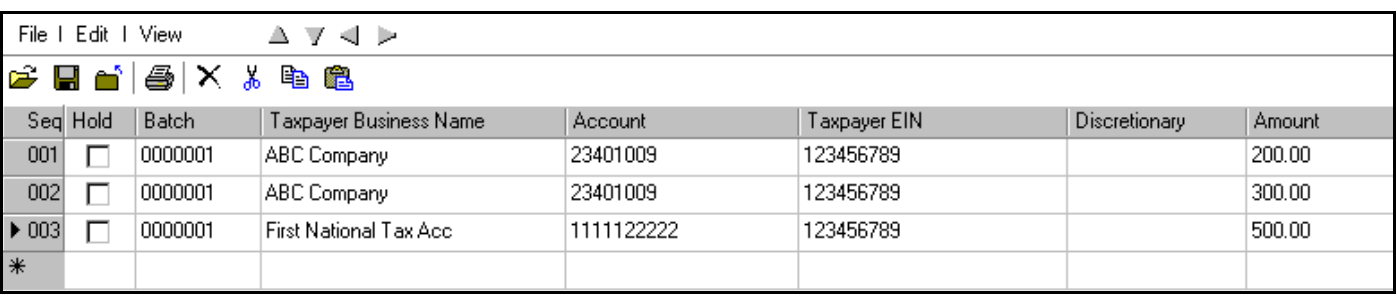

Far Left

# Left

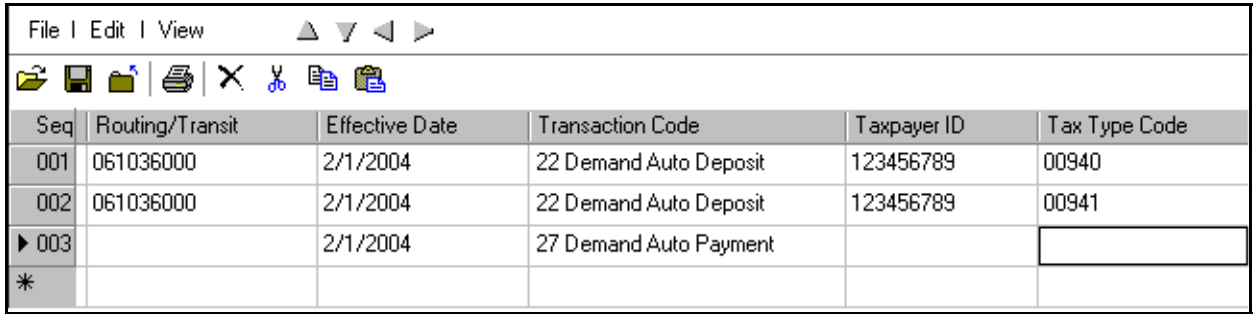

### Right

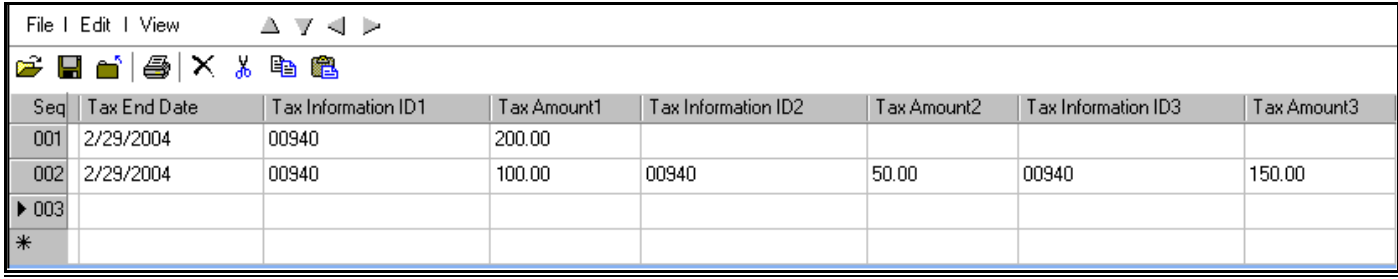

# **State Tax Deposit Payment (CCD+TXP)**

CCD+TXP transactions are used to deposit tax payments for state governments. Depository taxes are required to be deposited with an authorized financial institution or the Federal Reserve Bank pursuant to regulations prescribed by the State Secretary of the Treasury. Generally, CCD+TXP transactions include FICA taxes, railroad retirement taxes, income tax withheld, corporate income and estimated taxes, and various state excise taxes.

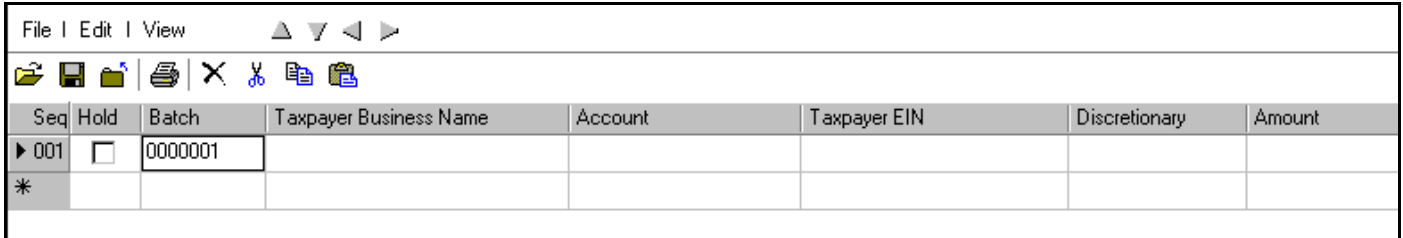

Batch: The first Batch number is automatically assigned and is used to uniquely identify a group of transactions. Subsequent Batch numbers can be advanced manually. (*Mandatory*)

Taxpayer Business Name: The Taxpayer Business Name is the name of the company paying the taxes. The Taxpayer Business Name provides additional information about the taxpayer. (*Mandatory)*

Account: The Account number uniquely identifies the account to be credited or debited at the financial institution. (*Mandatory)*

Taxpayer EIN: The Taxpayer EIN uniquely identifies the taxpayer and is the taxpayer's Employer Identification Number. (*Mandatory)*

Discretionary: Enter any originator significant codes in the Discretionary field to enable specialized handling of an entry. (*Optional*)

Amount: Enter the amount of the ACH Transactions in the Amount field. The Receiving Depository Financial Institution (RDFI) posts the amount to the appropriate account as authorized by the receiver. (*Mandatory*)

Routing/Transit: The Routing/Transit number identifies the routing/transit number of the Receiving Depository Financial Institution (RDFI) and typically consists of eight digits followed by a check digit. Enter nine digits in this area. The check digit is automatically edited for accuracy. (*Mandatory)*

Effective Date: The Effective Date is the intended date specified by the originator on which a batch of entries is to be settled. (*Mandatory)*

Transaction Code: The Transaction Code identifies whether the transaction is a credit or debit to a checking, savings, general ledger or loan account. Click the mouse over the Transaction Code to display a drop-down list box, or enter the Transaction Code number. If the Transaction Code is entered, it automatically displays once the cell has been exited. (*Mandatory)*

Taxpayer ID: For Business Taxpayers, the Taxpayer ID is the Employer Identification Number and can be up to 15 digits. (*Mandatory)*

Tax Type Code: Enter the code for the type of tax payment being made in the Tax Code field. Refer to page 35 for Tax Type Codes. (*Mandatory)*

Tax Period End Date: The Tax Period End Date is the tax period ending date of the IRS return for which the liability is being paid. Date is entered in the "MMDDYY" format. (*Mandatory)*

Tax Information ID: The Tax Information IDs are used to identify the type of the amount when state tax payments are divided into sub-categories. Tax Information ID is a one-character (alpha) value. *(Mandatory)*

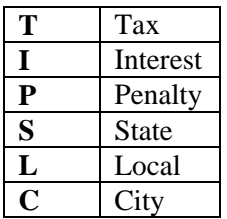

If sub-categories are used, enter two additional Tax Information IDs.

Tax Amount: Tax Amounts are used when tax payments are divided into sub-categories. If sub-categories are not used, enter the same value as the amount in the first Tax Amount. (*Mandatory – first occurrence only*)

If sub-categories are used, enter two additional Tax Amounts.

Taxpayer Verification: The Taxpayer Verification is an optional data element that may be used by the receiver to verify the taxpayer's identity. (*Optional*)

#### Example of Generating a State Tax Payment

ABC Company wants to pay their Employer's Annual Unemployment Tax and Employer's Quarterly Tax electronically to Nation's Bank. The routing/transit number for Nation's Bank is 0610-36000, and the state tax payment account at Nation's Bank is 23401009.

The following three illustrations are the far left, the left, and the right sides of the form for both the unemployment tax and quarterly tax payments (Seq 1 and 2, respectively), and the offsetting debit from ABC Company's account to cover these payments (Seq 3).

For the Employer's Annual Unemployment Tax, the Tax Information ID is the same as the Tax Type Code, and the Tax Amount is the same as the Amount since subcategories are not necessary when paying unemployment tax.

For the Employer's Quarterly Tax (Seq 2), the Tax Information ID and Tax Amount are divided into three subcategories. On the right side, the Tax Amount1 is for \$100.00 and will pay social security tax, Tax Amount2 is for \$50.00 and will pay Medicare Tax, and Tax Amount3 is for \$150.00 and will pay Withholding Tax.

#### Far Left

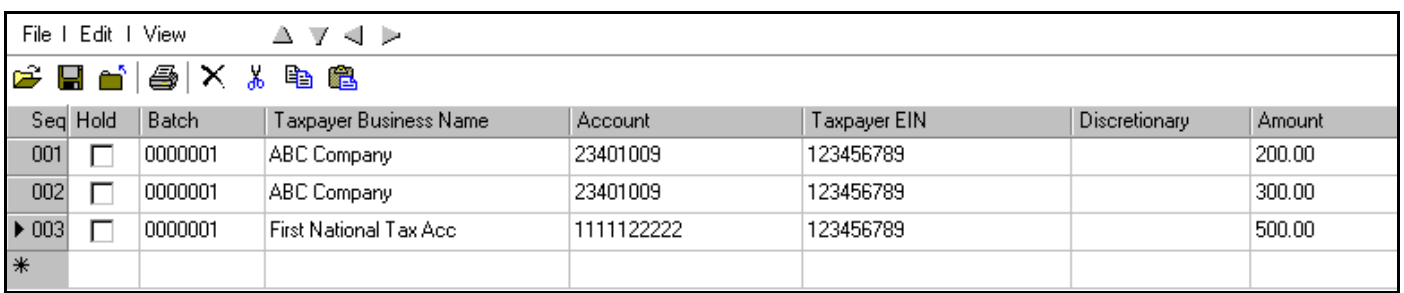

### Left

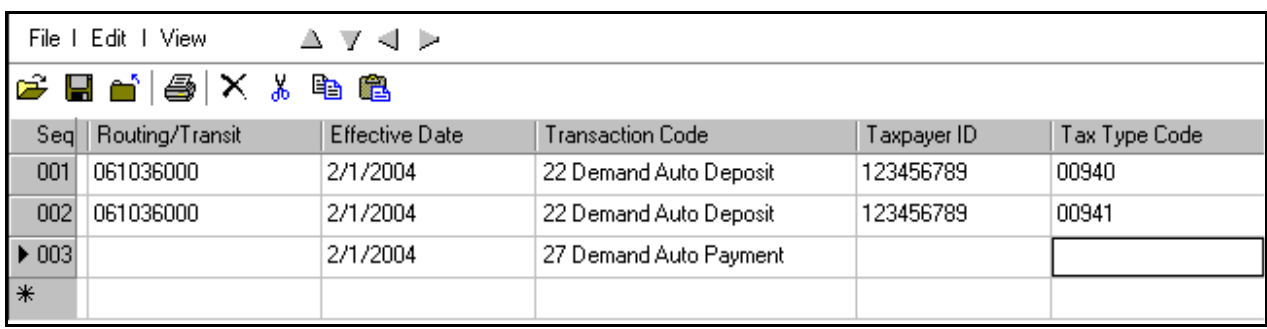

### Right

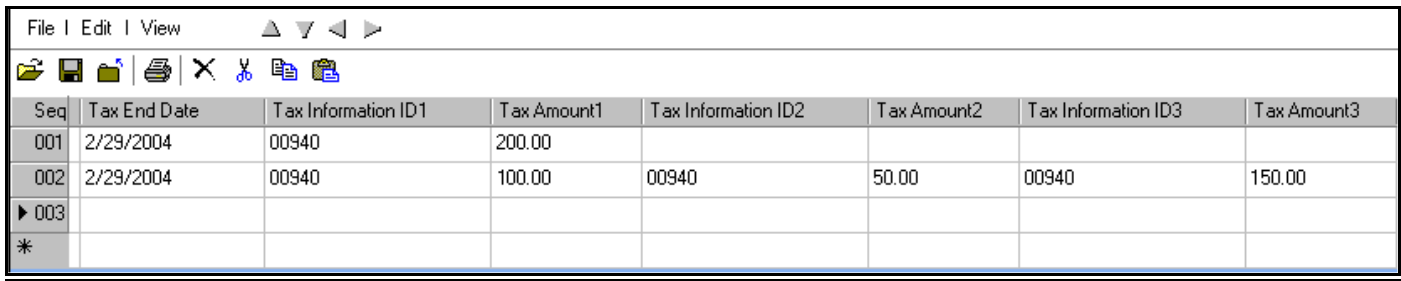

# **Consumer Cross-Border Payment Entry (PBR)**

PBR transactions are used for exchanging ACH payments across national borders. The cross-border payment process includes the origination of cross-border entries through an entity serving as an Originating Gateway Operator (OGO). The OGO is defined as a participant of a national payment system (e.g. an ACH operator or an RDFI as defined by the NACHA Operating Rules) or any entity that is acting as an agent for the participant.

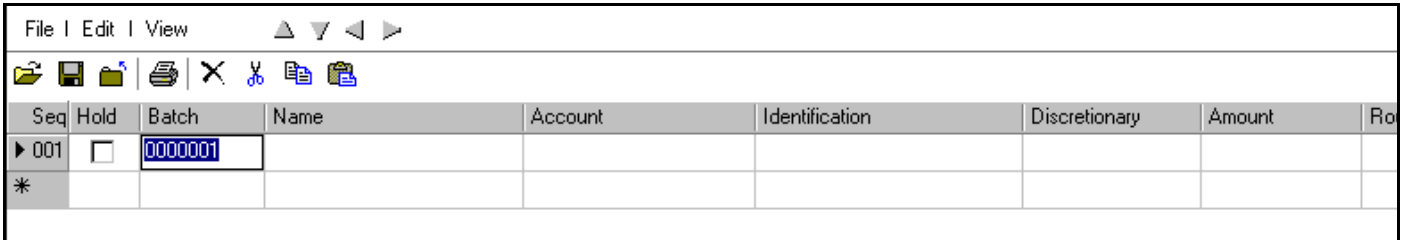

Batch: The first Batch number is automatically assigned and is used to uniquely identify a group of transactions. Subsequent Batch numbers can be advanced manually. (*Mandatory*)

Name: The Name is the receiver's first and last name. The Name provides additional information about the receivers and may be helpful in identifying returned items. (*Mandatory)*

Account: The Account number uniquely identifies the account to be credited or debited at the financial institution. (*Mandatory*)

Identification: The Identification number uniquely identifies the recipient or provider of funds and is usually an employee number, social security number or account number, depending on the type of transaction. (*Optional*)

Discretionary: Enter any originator significant codes in the Discretionary field to enable specialized handling of an entry. (*Optional*)

Amount: Enter the amount of the ACH Transactions in the Amount field. The Receiving Depository Financial Institution (RDFI) posts the amount to the appropriate account as authorized by the receiver. (*Mandatory*)

Routing/Transit: The Routing/Transit number identifies the routing/transit number of the Receiving Depository Financial Institution (RDFI) and typically consists of eight digits followed by a check digit. Enter nine digits in this area. The check digit is automatically edited for accuracy. (*Mandatory)*

Effective Date: The Effective Date is the intended date specified by the originator on which a batch of entries is to be settled. (*Mandatory)*

Transaction Code: The Transaction Code identifies whether the transaction is a credit or debit to a checking, savings, general ledger or loan account. Click the mouse over the Transaction Code to display a drop-down list box, or enter the Transaction Code number. If the Transaction Code is entered, it automatically displays once the cell has been exited. (*Mandatory)*

Transaction Type Code: Transaction Type Code is a three-character code used to identify the type of transaction. (*Mandatory*)

Values are:

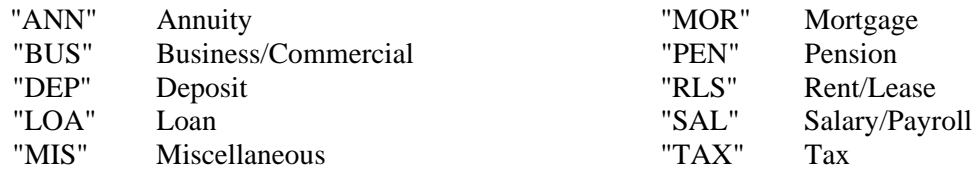

Foreign Routing/Transit: Foreign Routing/Transit is used on outgoing cross-border entries and indicating the foreign institution routing and transit number. (*Mandatory*)

Foreign Payment Amount: Foreign Payment Amount is used on inbound cross-border entries, indicating the Foreign ODFI amount. (*Mandatory*)

Foreign Receiver's Account Number: Foreign Receiver's Account Number is used on outgoing cross-border entries, indicating the foreign receiver's account number. (*Mandatory*)

Foreign Exchange Indicator: Foreign Exchange Indicator determines the rate at which foreign currencies are exchanged. (*Mandatory*)

Values are:

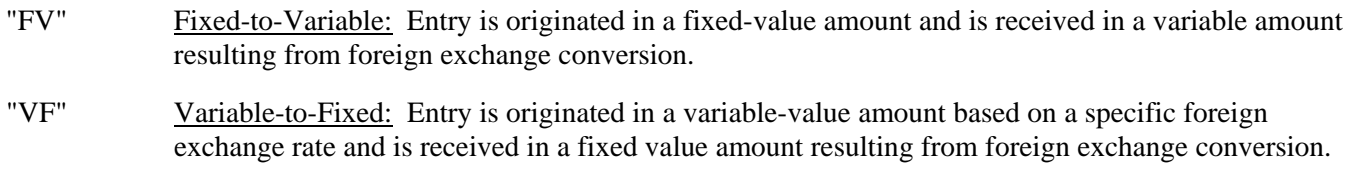

"FF" Fixed-to-Fixed: Entry is originated in a fixed-value amount and is received in the same fixed-value amount in the same currency denomination.

**Note**: There is no foreign exchange conversion for entries transmitted using this code.

Foreign Exchange Reference Indicator: Foreign Exchange Reference Indicator indicates the content of the Foreign Exchange Reference Field and is used as a reference in the Company/Batch Header Record. (*Mandatory*)

Values are:

- "1" Foreign Exchange Rate
- "2" Foreign Exchange Reference Number
- "3" Space Filled

ISO Destination Country Code: ISO Destination Country Code is a two-character alpha code indicating each country as defined by the International Organization for Standardization. (*Mandatory*) See Appendix A for a complete list.

ISO Originating Currency Code: ISO Originating Currency Code is a three-character code approved by the International Organization for Standardization (ISO) used to identify the currency denomination of the originating country. (*Mandatory*)

ISO Destination Currency Code: ISO Destination Currency Code is a three-character code approved by the International Organization for Standardization (ISO) used to identify the currency denomination of the receiving country. (*Mandatory*)

Foreign Exchange Reference: Foreign Exchange Reference contains either the foreign exchange rate used to execute the foreign exchange conversion of a cross-border entry or another reference to the foreign exchange transaction. (*Mandatory*)

# **Corporate Cross-Border Payment Entry (CBR)**

CBR transactions are used for exchanging ACH payments across national borders. The cross-border payment process includes the origination of cross-border entries through an entity serving as an Originating Gateway Operator (OGO). The OGO is defined as a participant of a national payment system (e.g. an ACH operator or an RDFI as defined by the NACHA Operating Rules) or any entity that is acting as an agent for the participant.

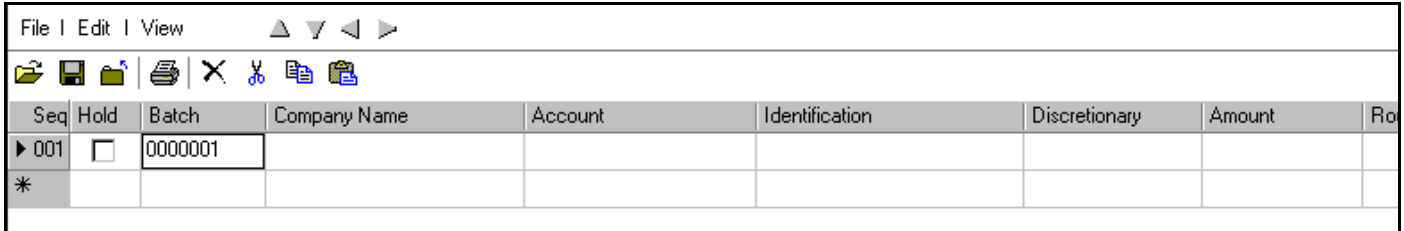

Batch: The first Batch number is automatically assigned and is used to uniquely identify a group of transactions. Subsequent Batch numbers can be advanced manually. (*Mandatory*)

Company Name: The Company Name is the name or identification number of the company receiving the funds. The Company Name/ID provides additional information about the receiver and may be helpful in identifying returned entries. (*Mandatory)*

Account: The Account number uniquely identifies the account to be credited or debited at the financial institution. (*Mandatory)*

Identification: The Identification number uniquely identifies the recipient or provider of funds and is usually an employee number, social security number or account number, depending on the type of transaction. (*Optional)*

Discretionary: Enter any originator significant codes in the Discretionary field to enable specialized handling of an entry. (*Optional*)

Amount: On CBR transactions, enter the amount before any discounts, terms and/or gross adjustments. (*Mandatory)*

Routing/Transit: The Routing/Transit number identifies the routing/transit number of the Receiving Depository Financial Institution (RDFI) and typically consists of eight digits followed by a check digit. Enter nine digits in this area. The check digit is automatically edited for accuracy. (*Mandatory)*

Effective Date: The Effective Date is the intended date specified by the originator on which a batch of entries is to be settled. (*Mandatory)*

Transaction Code: The Transaction Code identifies whether the transaction is a credit or debit to a checking, savings, general ledger or loan account. Click the mouse over the Transaction Code to display a drop-down list box, or enter the Transaction Code number. If the Transaction Code is entered, it automatically displays once the cell has been exited. (*Mandatory)*

Transaction Type Code: Transaction Type Code is a three-character code used to identify the type of transaction. (*Mandatory*)

Values are:

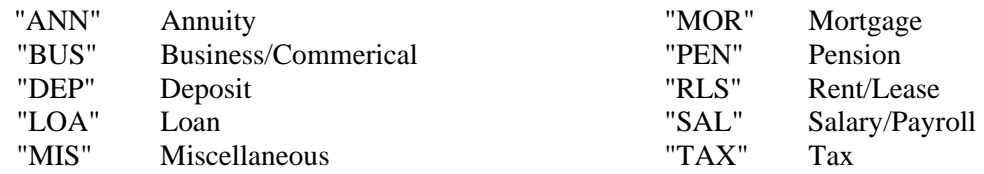

Foreign Routing/Transit: Foreign Routing/Transit is used on outgoing cross-border entries, indicating the foreign institution routing and transit number. (*Mandatory*)

Foreign Payment Amount: Foreign Payment Amount is used on inbound cross-border entries, indicating the Foreign ODFI amount. (*Mandatory*)

Foreign Receiver's Account Number: Foreign Receiver's Account Number is used on outgoing cross-border entries, indicating the foreign receiver's account number. (*Mandatory*)

Foreign Exchange Indicator: Foreign Exchange Indicator determines the rate at which foreign currencies are exchanged. (*Mandatory*)

Values are:

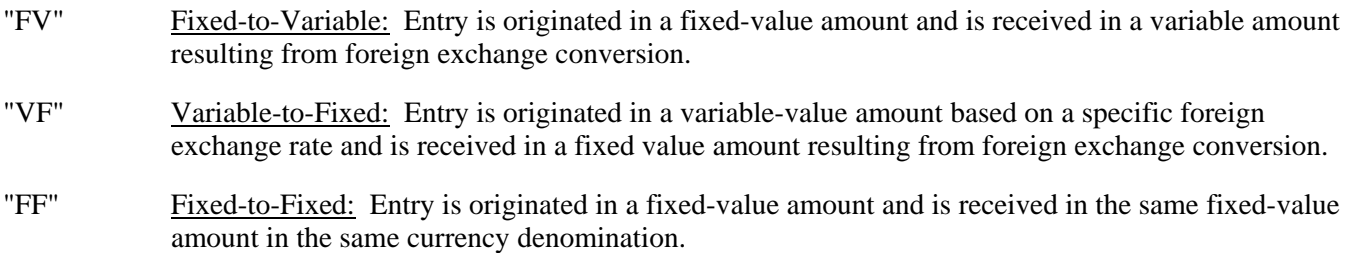

**Note**: There is no foreign exchange conversion for entries transmitted using this code.

Foreign Exchange Reference Indicator: Foreign Exchange Reference Indicator indicates the content of the Foreign Exchange Reference Field and is used as a reference in the Company/Batch Header Record. (*Mandatory*)

Values are:

- "1" Foreign Exchange Rate
- "2" Foreign Exchange Reference Number
- "3" Space Filled

ISO Destination Country Code: ISO Destination Country Code is a two-character alpha code indicating each country as defined by the International Organization for Standardization. (*Mandatory*) See Appendix A for a complete list.

ISO Originating Currency Code: ISO Originating Currency Code is a three-character code approved by the International Organization for Standardization (ISO) used to identify the currency denomination of the originating country. (*Mandatory*)

ISO Destination Currency Code: ISO Destination Currency Code is a three-character code approved by the International Organization for Standardization (ISO) used to identify the currency denomination of the receiving country. (*Mandatory*)

Foreign Exchange Reference: Foreign Exchange Reference contains either the foreign exchange rate used to execute the foreign exchange conversion of a cross-border entry or another reference to the foreign exchange transaction. (*Mandatory*)

# **Corporate Trade Exchange (CTX)**

CTX transactions are used to transfer funds (debits or credits) between trading partners. CTX supports multiple addendas for each entry.

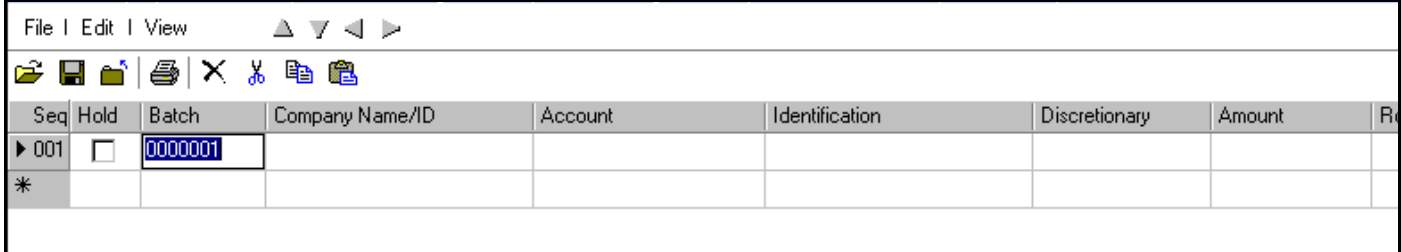

Batch: The first Batch number is automatically assigned and is used to uniquely identify a group of transactions. Subsequent Batch numbers can be advanced manually. (*Mandatory*)

Company Name/ID: The Company Name/ID is the name or identification number of the company receiving the funds. The Company Name/ID provides additional information about the receiver and may be helpful in identifying returned entries. (*Mandatory)*

Account: The Account number uniquely identifies the account to be credited or debited at the financial institution. (*Mandatory)*

Identification: The Identification number uniquely identifies the recipient or provider of funds and is usually an employee number, social security number or account number, depending on the type of transaction. (*Optional)*

Discretionary: Enter any originator significant codes in the Discretionary field to enable specialized handling of an entry. (*Optional*)

Amount: On CTX transactions, enter the amount before any discounts, terms, and/or gross adjustments. (*Mandatory)*

Routing/Transit: The Routing/Transit number identifies the routing/transit number of the Receiving Depository Financial Institution (RDFI) and typically consists of eight digits followed by a check digit. Enter nine digits in this area. The check digit is automatically edited for accuracy. (*Mandatory)*

Effective Date: The Effective Date is the intended date specified by the originator on which a batch of entries is to be settled. (*Mandatory)*

Transaction Code: The Transaction Code identifies whether the transaction is a credit or debit to a checking, savings, general ledger or loan account. Click the mouse over the Transaction Code to display a drop-down list box, or enter the Transaction Code number. If the Transaction Code is entered, it automatically displays once the cell has been exited. (*Mandatory)*

Number of Addendas: The Number of Addendas is the total number of addendas attached to the transaction. (*Mandatory*)

The Addenda record can be edited by double-clicking in the Number of Addendas column or by selecting "**Addenda**" from the Edit menu. When using the Edit menu to access a CTX Addenda record, ensure the appropriate transaction (row) is selected.

# **Customer-Initiated Entry (CIE)**

CIE transactions are limited to consumer-initiated transactions for transferring funds to a company for payments. Typically CIE transactions are initiated from a home banking product.

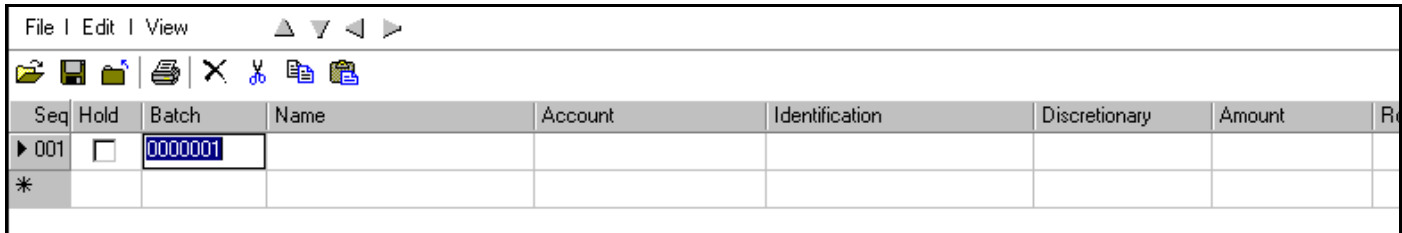

Batch: The first Batch number is automatically assigned and is used to uniquely identify a group of transactions. Subsequent Batch numbers can be advanced manually. (*Mandatory*)

Name: The Name is the receiver's First and Last name. The Name provides additional information about the receivers and may be helpful in identifying returned items. (*Mandatory)*

Account: The Account number uniquely identifies the account to be credited or debited at the financial institution. (*Mandatory)*

Identification: The Identification number uniquely identifies the recipient or provider of funds and is usually an employee number, social security number or account number, depending on the type of transaction. (*Mandatory)*

Discretionary: Enter any originator significant codes in the Discretionary field to enable specialized handling of an entry. (*Optional*)

Amount: Enter the amount of the ACH Transactions in the Amount field. The Receiving Depository Financial Institution (RDFI) posts the amount to the appropriate account as authorized by the receiver. (*Mandatory*)

Routing/Transit: The Routing/Transit number identifies the routing/transit number of the Receiving Depository Financial Institution (RDFI) and typically consists of eight digits followed by a check digit. Enter nine digits in this area. The check digit is automatically edited for accuracy. (*Mandatory)*

Effective Date: The Effective Date is the intended date specified by the originator on which a batch of entries is to be settled. (*Mandatory)*

Transaction Code: The Transaction Code identifies whether the transaction is a credit or debit to a checking, savings, general ledger or loan account. Click the mouse over the Transaction Code to display a drop-down list box, or enter the Transaction Code number. If the Transaction Code is entered, it automatically displays once the cell has been exited. (*Mandatory)*

# **Internet-Initiated Entry (WEB)**

WEB transactions support NACHA rules that enable the origination and receipt of Internet-Initiated entries. Web entries are debit entries that have been initiated to a consumer account of the receiver pursuant to an authorization obtained from the receiver via the Internet.

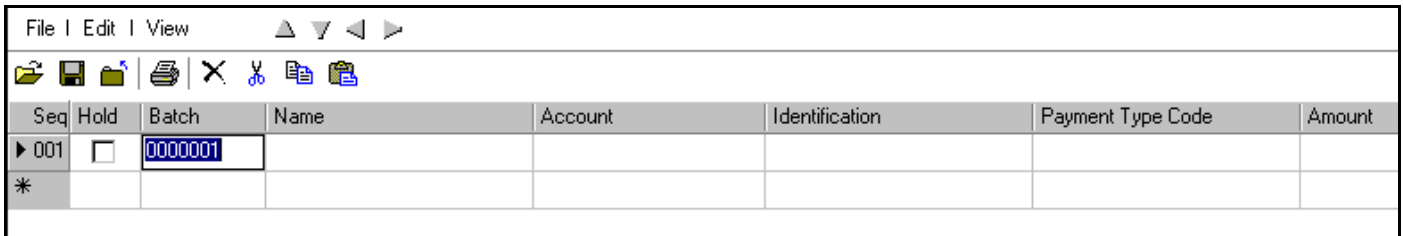

Batch: The first Batch number is automatically assigned and is used to uniquely identify a group of transactions. Subsequent Batch numbers can be advanced manually. (*Mandatory*)

Name: The Name is the receiver's first and last name. The Name provides additional information about the receivers and may be helpful in identifying returned items. (*Mandatory)*

Account: The Account number uniquely identifies the account to be credited or debited at the financial institution. (*Mandatory*)

Identification: The Identification number uniquely identifies the recipient or provider of funds and is usually an employee number, social security number or account number, depending on the type of transaction. (*Optional*)

Payment Type Code: Payment Type Code is used only with the WEB standard entry class, indicating whether the entry is a recurring or single-entry payment. (*Mandatory*)

Values are:

- Recurring
- Single-Entry

Amount: Enter the amount of the ACH Transactions in the Amount field. The Receiving Depository Financial Institution (RDFI) posts the amount to the appropriate account as authorized by the receiver. (*Mandatory*)

Routing/Transit: The Routing/Transit number identifies the routing/transit number of the Receiving Depository Financial Institution (RDFI) and typically consists of eight digits followed by a check digit. Enter nine digits in this area. The check digit is automatically edited for accuracy. (*Mandatory)*

Effective Date: The Effective Date is the intended date specified by the originator on which a batch of entries is to be settled. (*Mandatory)*

Transaction Code: The Transaction Code identifies whether the transaction is a credit or debit to a checking, savings, general ledger or loan account. Click the mouse over the Transaction Code to display a drop-down list box, or enter the Transaction Code number. If the Transaction Code is entered, it automatically displays once the cell has been exited. (*Mandatory)*

# **Point-of-Purchase Entry (POP)**

POP transactions support NACHA Operating Rules that enable merchants or billers to initiate a one-time ACH debit entry to a receiver's account for in-person purchases made at the point of purchase.

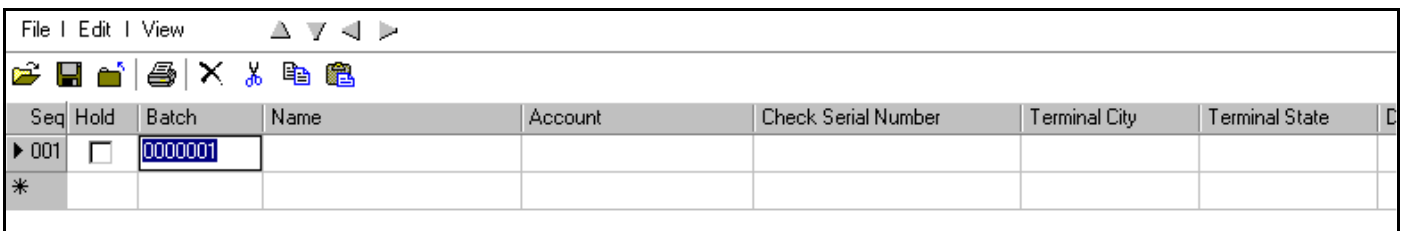

Batch: The first Batch number is automatically assigned and is used to uniquely identify a group of transactions. Subsequent Batch numbers can be advanced manually. (*Mandatory*)

Name: The Name is the receiver's first and last name. The Name provides additional information about the receiver and may be helpful in identifying returned items. (*Optional)*

Account: The Account number uniquely identifies the account to be credited or debited at the financial institution. (*Mandatory*)

Check Serial Number: Check Serial Number is used with POP and RCK standard entry classes. The Check Serial Number is a unique number that identifies a specific check. (*Mandatory*)

Terminal City: Terminal City indicates the city, town, village or township in which the electronic terminal is located. (*Mandatory*)

Terminal State: Terminal State indicates the city in which the electronic terminal is located. (*Mandatory*)

Discretionary: Enter any originator significant codes in the Discretionary field to enable specialized handling of an entry. (*Optional*)

Amount: Enter the amount of the ACH Transactions in the Amount field. The Receiving Depository Financial Institution (RDFI) posts the amount to the appropriate account as authorized by the receiver. (*Mandatory*)

Routing/Transit: The Routing/Transit number identifies the routing/transit number of the Receiving Depository Financial Institution (RDFI) and typically consists of eight digits followed by a check digit. Enter nine digits in this area. The check digit is automatically edited for accuracy. (*Mandatory)*

Effective Date: The Effective Date is the intended date specified by the originator on which a batch of entries is to be settled. (*Mandatory)*

Transaction Code: The Transaction Code identifies whether the transaction is a credit or debit to a checking, savings, general ledger or loan account. Click the mouse over the Transaction Code to display a drop-down list box, or enter the Transaction Code number. If the Transaction Code is entered, it automatically displays once the cell has been exited. (*Mandatory)*

# **Prearranged Payment and Deposit Entry (PPD)**

A PPD is a credit or debit transaction for transferring funds into consumer accounts at Receiving Depository Financial Institutions (RDFI). The funds deposited can be for a variety of purposes such as payroll, interest, pension and dividends. Two examples of PPD use are:

- Direct Deposit for transferring funds into a receiver's account.
- Preauthorized Bill Payment for debiting accounts for prearranged and preauthorized payments. After receiving the consumer's authorization, periodic charges can be initiated as bills become due. Preauthorized debits work well with recurring bills such as insurance premiums, mortgage payments, loan payments and utility payments.

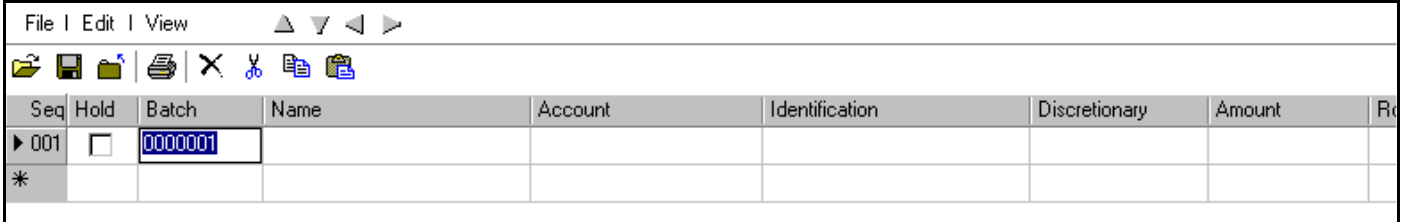

Batch: The first Batch number is automatically assigned and is used to uniquely identify a group of transactions. Subsequent Batch numbers can be advanced manually. (*Mandatory*)

Name: The Name is the receiver's first and last name. The Name provides additional information about the receiver and may be helpful in identifying returned items. (*Mandatory)*

Account: The Account number uniquely identifies the account to be credited or debited at the financial institution. (*Mandatory*)

Identification: The Identification number uniquely identifies the recipient or provider of funds and is usually an employee number, social security number or account number, depending on the type of transaction. (*Optional*)

Discretionary: Enter any originator significant codes in the Discretionary field to enable specialized handling of an entry. (*Optional*)

Amount: Enter the amount of the ACH Transactions in the Amount field. The Receiving Depository Financial Institution (RDFI) posts the amount to the appropriate account as authorized by the receiver. (*Mandatory*)

Routing/Transit: The Routing/Transit number identifies the routing/transit number of the Receiving Depository Financial Institution (RDFI) and typically consists of eight digits followed by a check digit. Enter nine digits in this area. The check digit is automatically edited for accuracy. (*Mandatory)*

Effective Date: The Effective Date is the intended date specified by the originator on which a batch of entries is to be settled. (*Mandatory)*

Transaction Code: The Transaction Code identifies whether the transaction is a credit or debit to a checking, savings, general ledger or loan account. Click the mouse over the Transaction Code to display a drop-down list box, or enter the Transaction Code number. If the Transaction Code is entered, it automatically displays once the cell has been exited. (*Mandatory)*

#### Example of Generating a Payroll File

ABC Company is using a Prearranged Payment and Deposit Entry (PPD) transaction to build a payroll file in which three employees are to be paid.

The following two illustrations are the left and right sides of the form for the payroll deposit (Seq 1 - 3) and the offsetting debit from ABC Company's DDA account to cover the payroll (Seq 4).

Abe Lincoln is being paid \$1500.00 to his DDA account, George Washington is being paid \$2500.00 to his savings account and Franklin D. Roosevelt is being paid \$11,000.00 to his DDA account. The last entry is the offsetting entry from ABC Company's Demand Deposit Payroll account for a total of \$15,000.00  $($1500.00 + $2500.00 + $11,000.00).$ 

#### Left Side

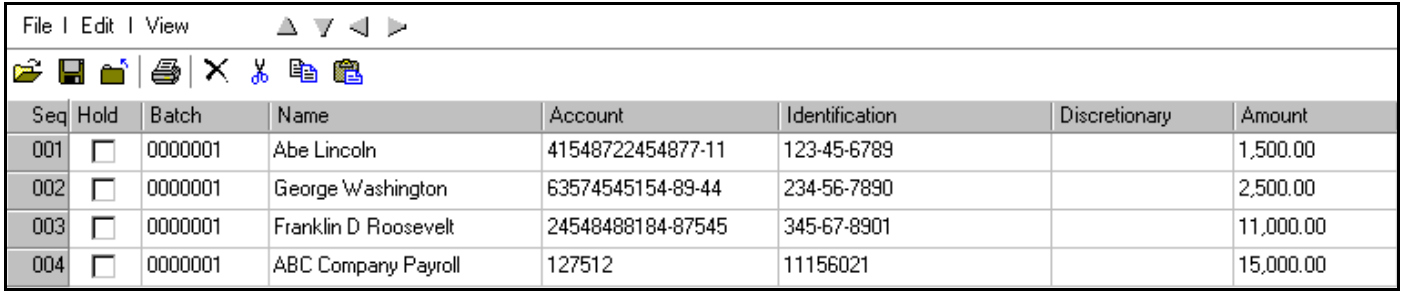

#### Right Side

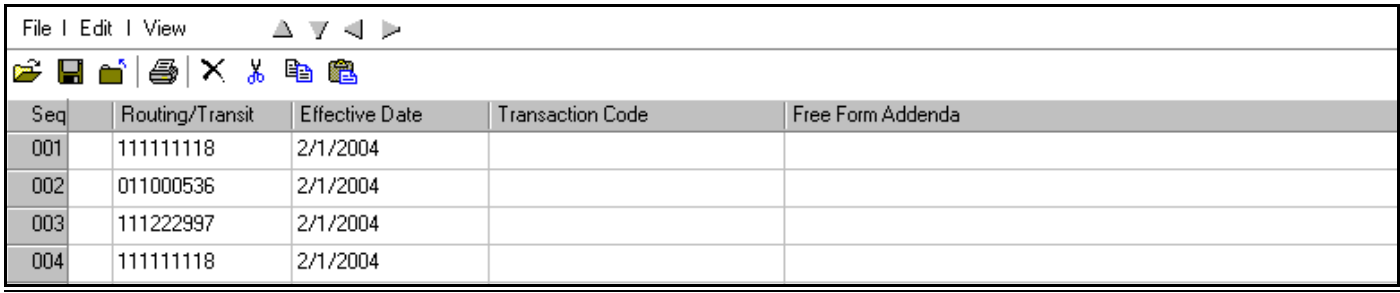

# **Re-presented Check Entry (RCK)**

RCK transactions support NACHA rules that enable the ACH Network to be utilized to transmit ACH debit entries in place of a paper check after the paper check has been returned for insufficient or uncollected funds.

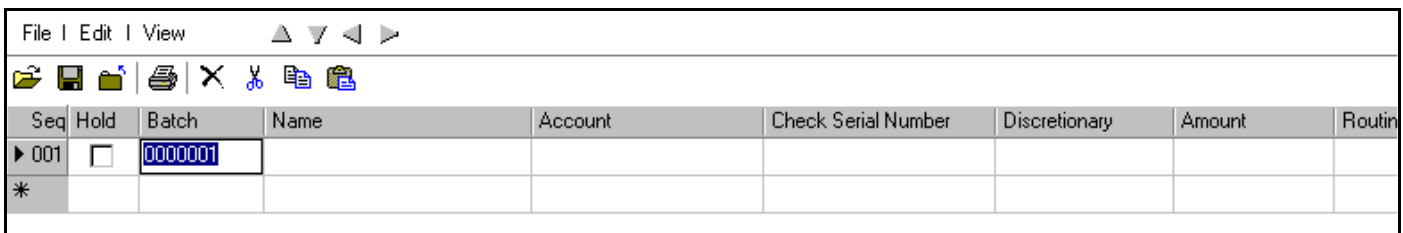

Batch: The first Batch number is automatically assigned and is used to uniquely identify a group of transactions. Subsequent Batch numbers can be advanced manually. (*Mandatory*)

Name: The Name is the receiver's first and last name. The Name provides additional information about the receiver and may be helpful in identifying returned items. (*Mandatory)*

Account: The Account number uniquely identifies the account to be credited or debited at the financial institution. (*Mandatory*)

Check Serial Number: Check Serial Number is used with POP and RCK standard entry classes. The Check Serial Number is a unique number that identifies a specific check. (*Mandatory*)

Discretionary: Enter any originator significant codes in the Discretionary field to enable specialized handling of an entry. (*Optional*)

Amount: Enter the amount of the ACH Transactions in the Amount field. The Receiving Depository Financial Institution (RDFI) posts the amount to the appropriate account as authorized by the receiver. (*Mandatory*)

Routing/Transit: The Routing/Transit number identifies the routing/transit number of the Receiving Depository Financial Institution (RDFI) and typically consists of eight digits followed by a check digit. Enter nine digits in this area. The check digit is automatically edited for accuracy. (*Mandatory)*

Effective Date: The Effective Date is the intended date specified by the originator on which a batch of entries is to be settled. (*Mandatory)*

Transaction Code: The Transaction Code identifies whether the transaction is a credit or debit to a checking, savings, general ledger or loan account. Click the mouse over the Transaction Code to display a drop-down list box, or enter the Transaction Code number. If the Transaction Code is entered, it automatically displays once the cell has been exited. (*Mandatory)*

# **Telephone-Initiated Entry (TEL)**

TEL transactions support NACHA rules that enable an originator of a single entry consumer debit transition to obtain the consumer's authorization for a debit entry, including banking information, verbally via the telephone.

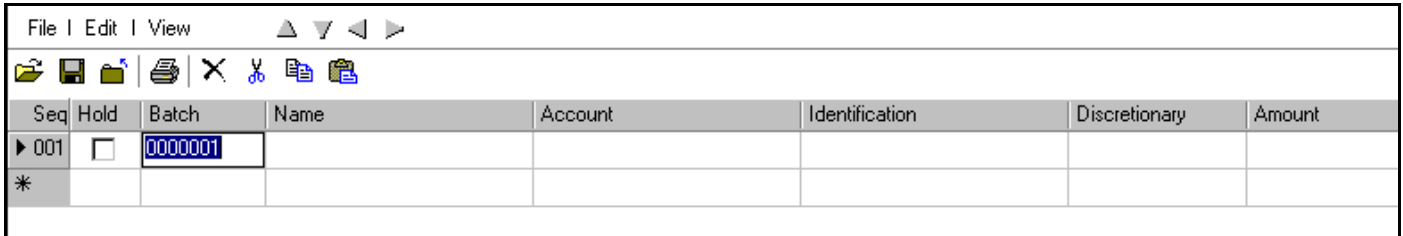

Batch: The first Batch number is automatically assigned and is used to uniquely identify a group of transactions. Subsequent Batch numbers can be advanced manually. (*Mandatory*)

Name: The Name is the receiver's first and last name. The Name provides additional information about the receivers and may be helpful in identifying returned items. (*Mandatory)*

Account: The Account number uniquely identifies the account to be credited or debited at the financial institution. (*Mandatory*)

Identification: The Identification number uniquely identifies the recipient or provider of funds and is usually an employee number, social security number or account number, depending on the type of transaction. (*Optional*)

Discretionary: Enter any originator significant codes in the Discretionary field to enable specialized handling of an entry. (*Optional*)

Amount: Enter the amount of the ACH Transactions in the Amount field. The Receiving Depository Financial Institution (RDFI) posts the amount to the appropriate account as authorized by the receiver. (*Mandatory*)

Routing/Transit: The Routing/Transit number identifies the routing/transit number of the Receiving Depository Financial Institution (RDFI) and typically consists of eight digits followed by a check digit. Enter nine digits in this area. The check digit is automatically edited for accuracy. (*Mandatory)*

Effective Date: The Effective Date is the intended date specified by the originator on which a batch of entries is to be settled. (*Mandatory)*

Transaction Code: The Transaction Code identifies whether the transaction is a credit or debit to a checking, savings, general ledger or loan account. Click the mouse over the Transaction Code to display a drop-down list box, or enter the Transaction Code number. If the Transaction Code is entered, it automatically displays once the cell has been exited. (*Mandatory)*

### **Appendix B: Menu Bar and Toolbar**

H

The ACH program menu bar and toolbar organize commands to provide easy access to many functions such as opening a file, copying, pasting and printing.

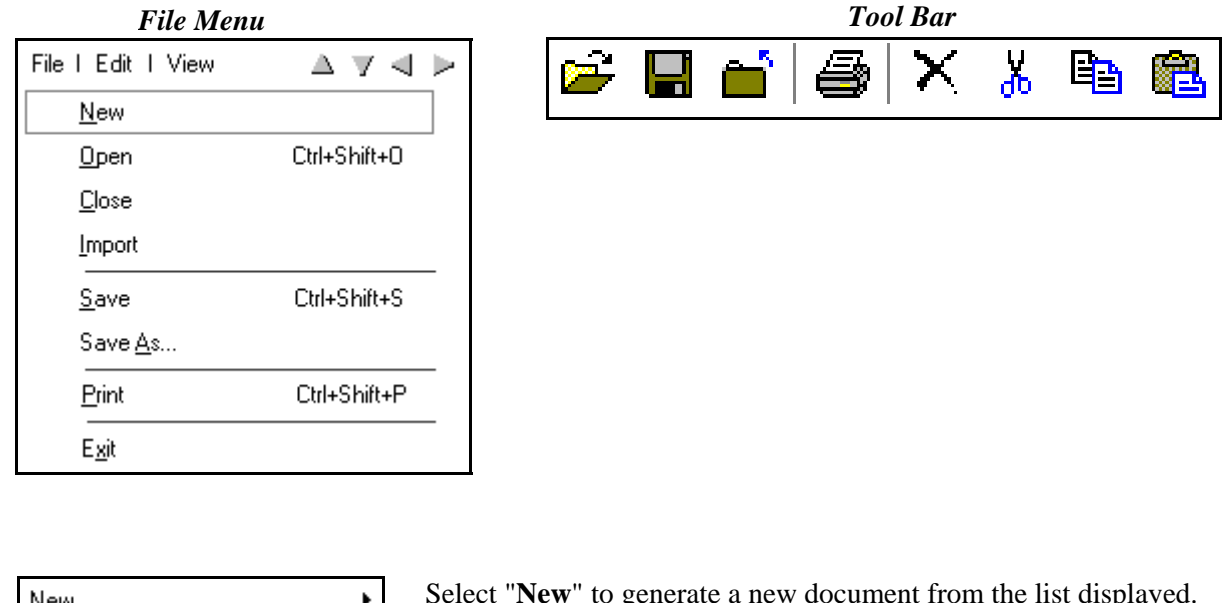

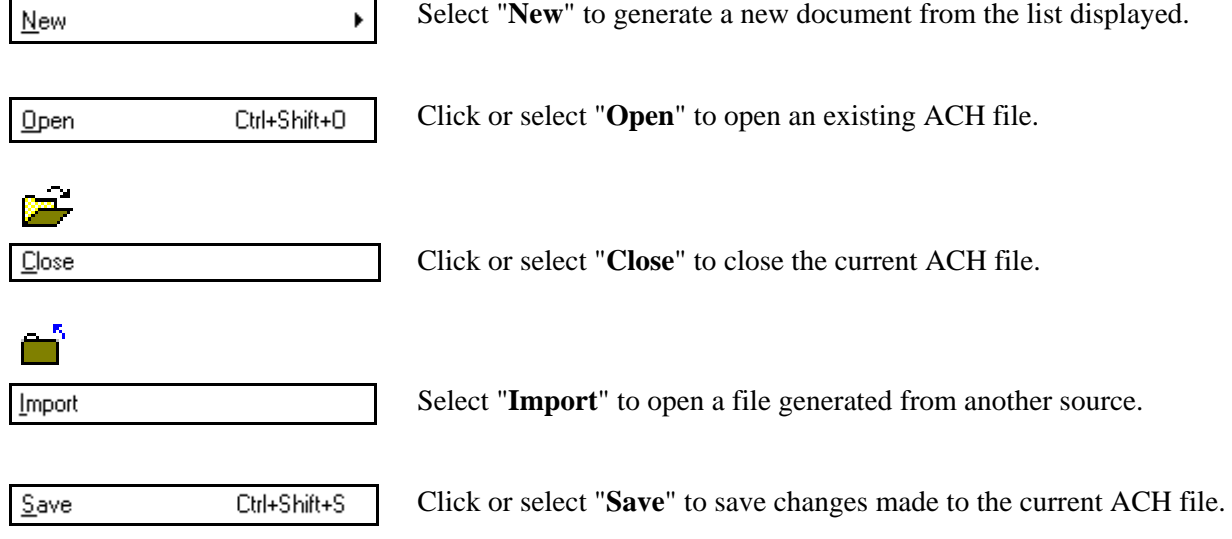

### **Menu Bar and Toolbar –** *continued*

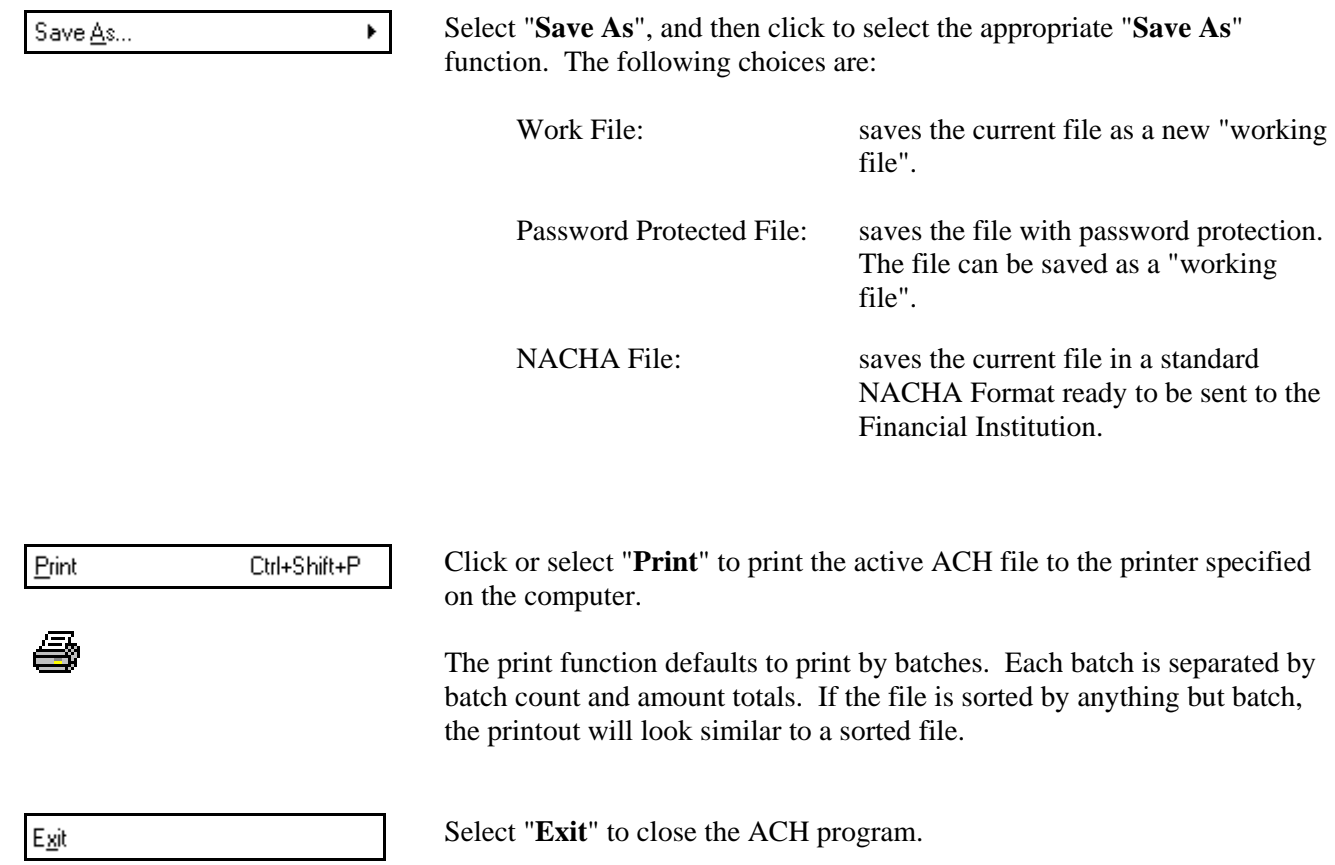

#### **Menu Bar and Toolbar –** *continued*

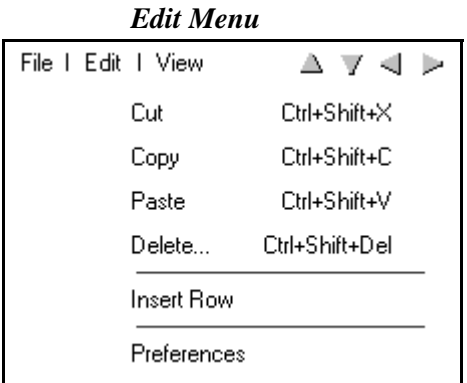

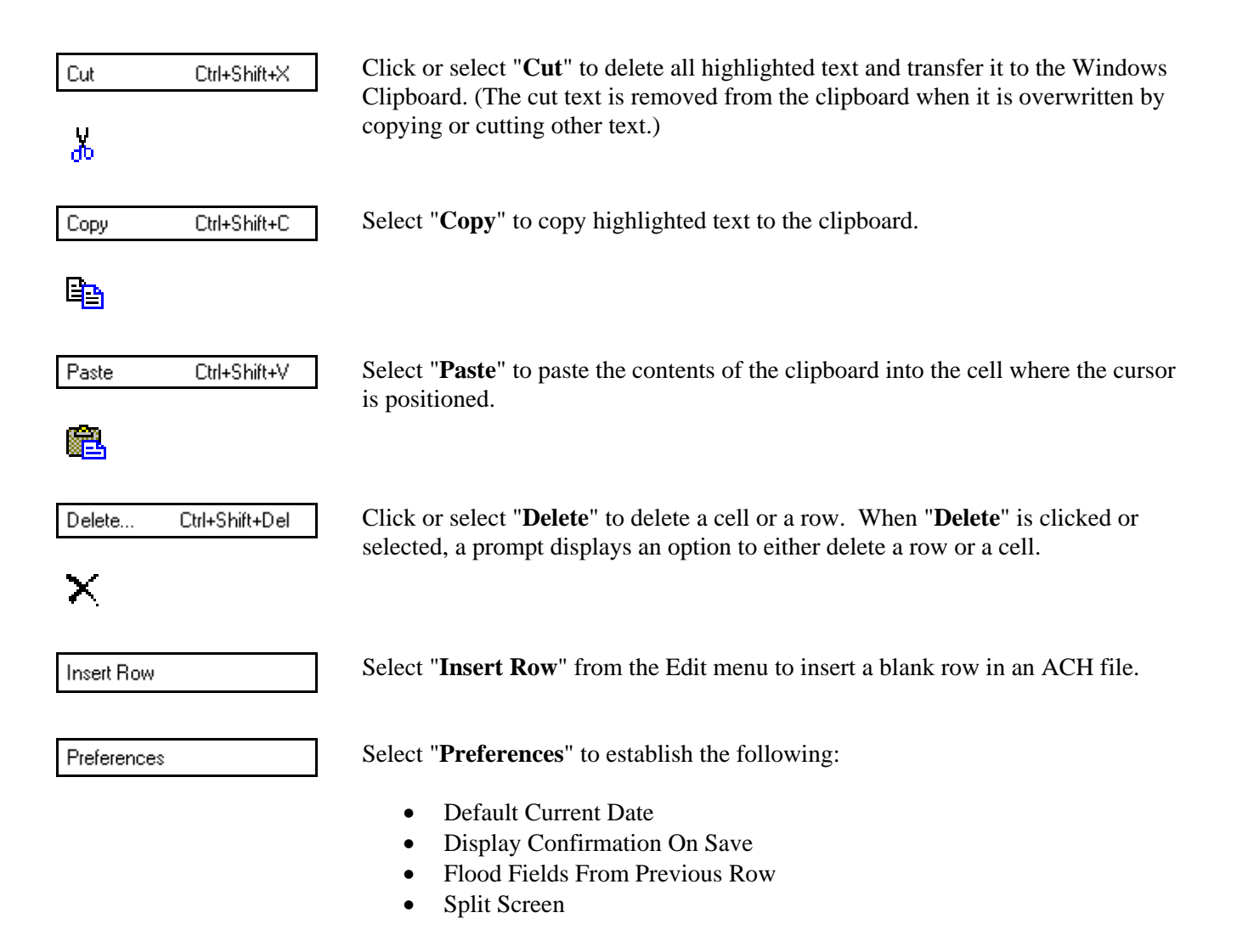

#### **Menu Bar and Toolbar –** *continued*

*View Menu* 

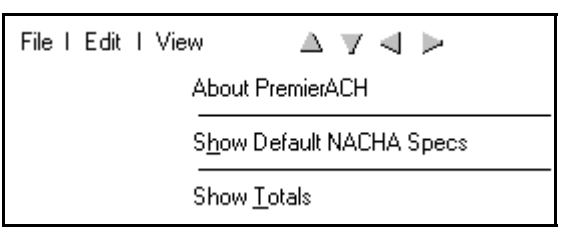

About PremierACH

Show Default NACHA Specs

Select "**About PremierACH**" to display version number of Premier ACH.

Select "**Show Default NACHA Specs**" to display NACHA specifications that are required to be established before saving the file to NACHA format. The specifications required to be established are:

- Immediate Destination
- Immediate Origin
- Company Name
- Company Identification
- Company Entry Description
- Originating DFI Identification

Optional specifications include:

- Immediate Destination Name
- Immediate Origin Name
- Reference Code

Show Totals

Select "**Show Totals**" or "**Hide Totals**" to display/hide ACH file information below the editor work area.

Hide Totals

#### **Shortcuts**

The following items are shortcuts to be used when working with ACH Files.

#### **Navigating Throughout A Cell Or Grid**

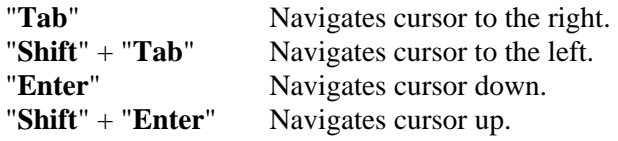

### **Appendix C: ACH Participants**

The six participants in ACH transactions, as defined in the ACH Rule Book, are as follows:

#### **Originator**

The Originator is the entity that agrees to initiate ACH entries into the payment system according to an arrangement with a Receiver. The Originator is usually a company directing a transfer of funds to or from a consumer's or another company's account. In the case of the Customer-Initiated Entry, however, the originator can be an individual initiating the funds transfer activity to or from his or her own account. The term "company" is intended to be representative of the Originator of electronic ACH entries and does not imply exclusion of other types of organizations.

#### **Receiving Depository Financial Institution (RDFI)**

The Receiving Depository Financial Institution (RDFI) is the DFI that receives ACH entries from the ACH Operator and posts them to the accounts of its depositors (receivers).

#### **Originating Depository Financial Institution (ODFI)**

The Originating Depository Financial Institution (ODFI) is the institution that receives the payment instructions from Originators and forwards the entries to the ACH Operator. A Depository Financial Institution (DFI) can participate in the ACH as a Receiving Depository Financial Institution (RDFI) without being an ODFI; however, if a DFI chooses to originate ACH entries, it must also agree to act as an RDFI.

#### **Automated Clearing House (ACH) Operator**

An Automated Clearing House Operator is the central clearing facility, operated by a Federal Reserve Bank (FRB) or a private organization, which receives entries from ODFIs, distributes the entries to appropriate RDFIs, and performs the settlement functions for the financial institutions.

#### **Receiver**

A Receiver is a person or an organization that has authorized an Originator to initiate an ACH entry to the Receiver's account with the RDFI.

#### **NACHA**

The National Automated Clearing House Association provides operating guidelines to member ACH participants.

# **Appendix D: Tax Type Codes**

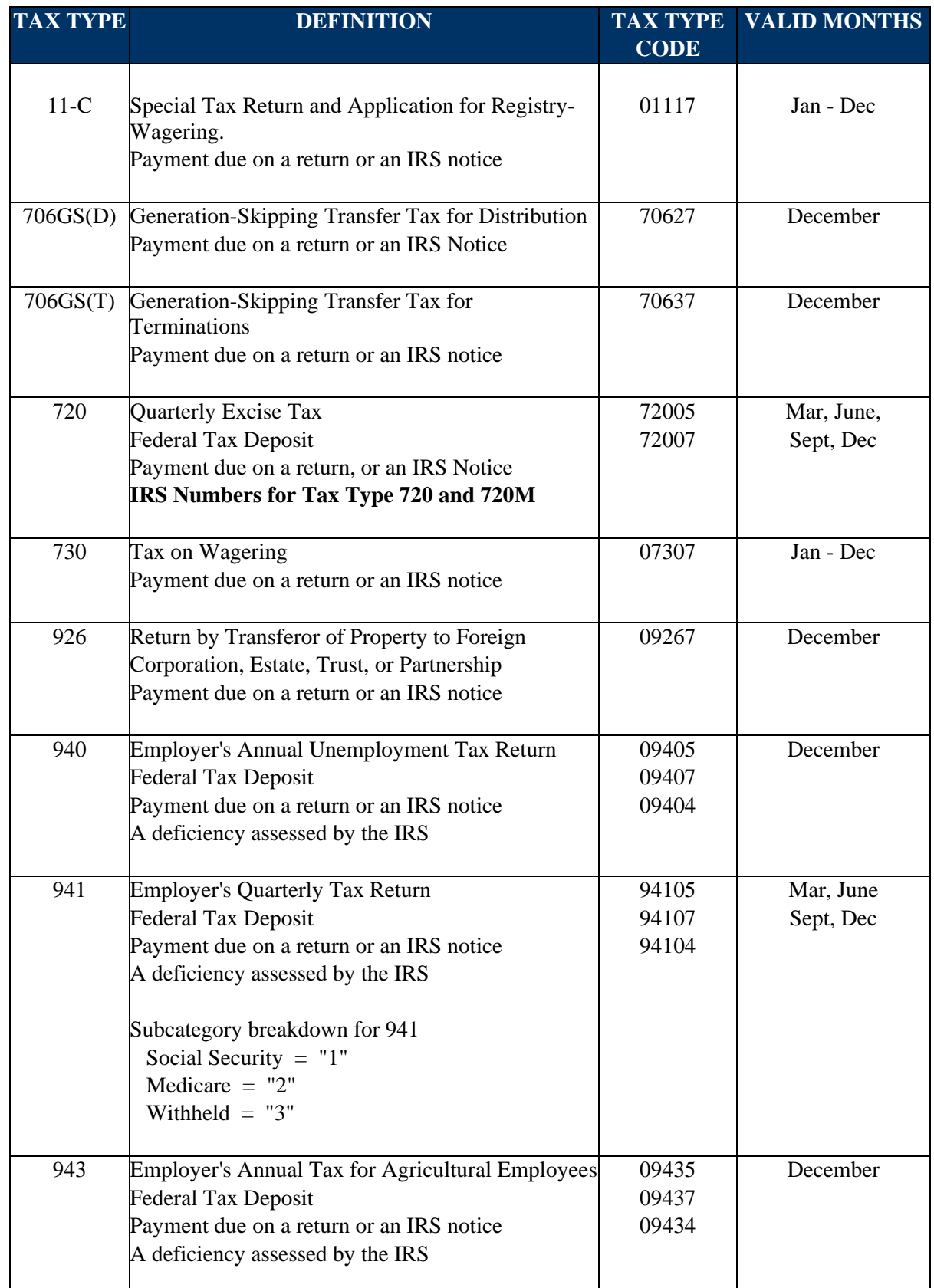

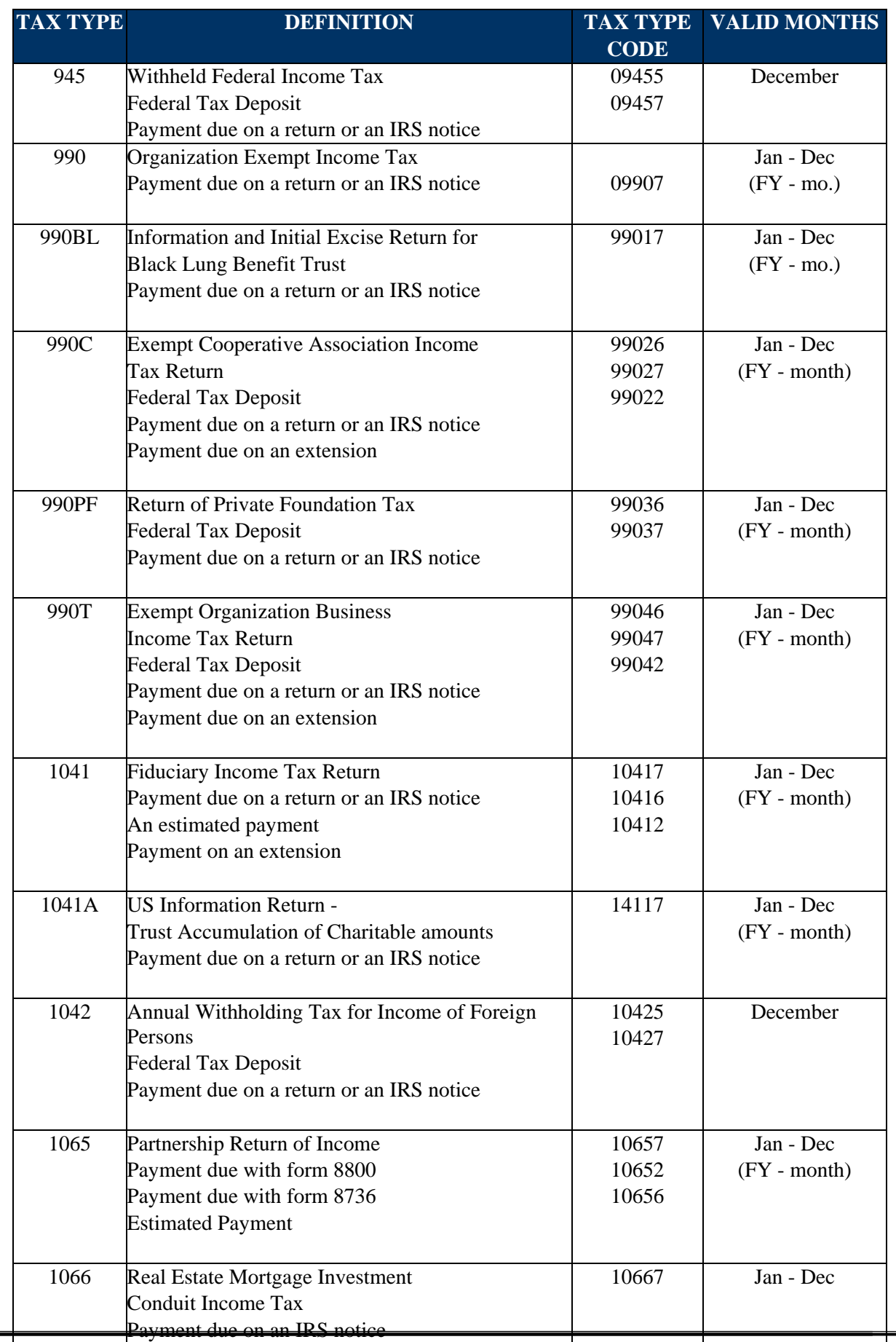

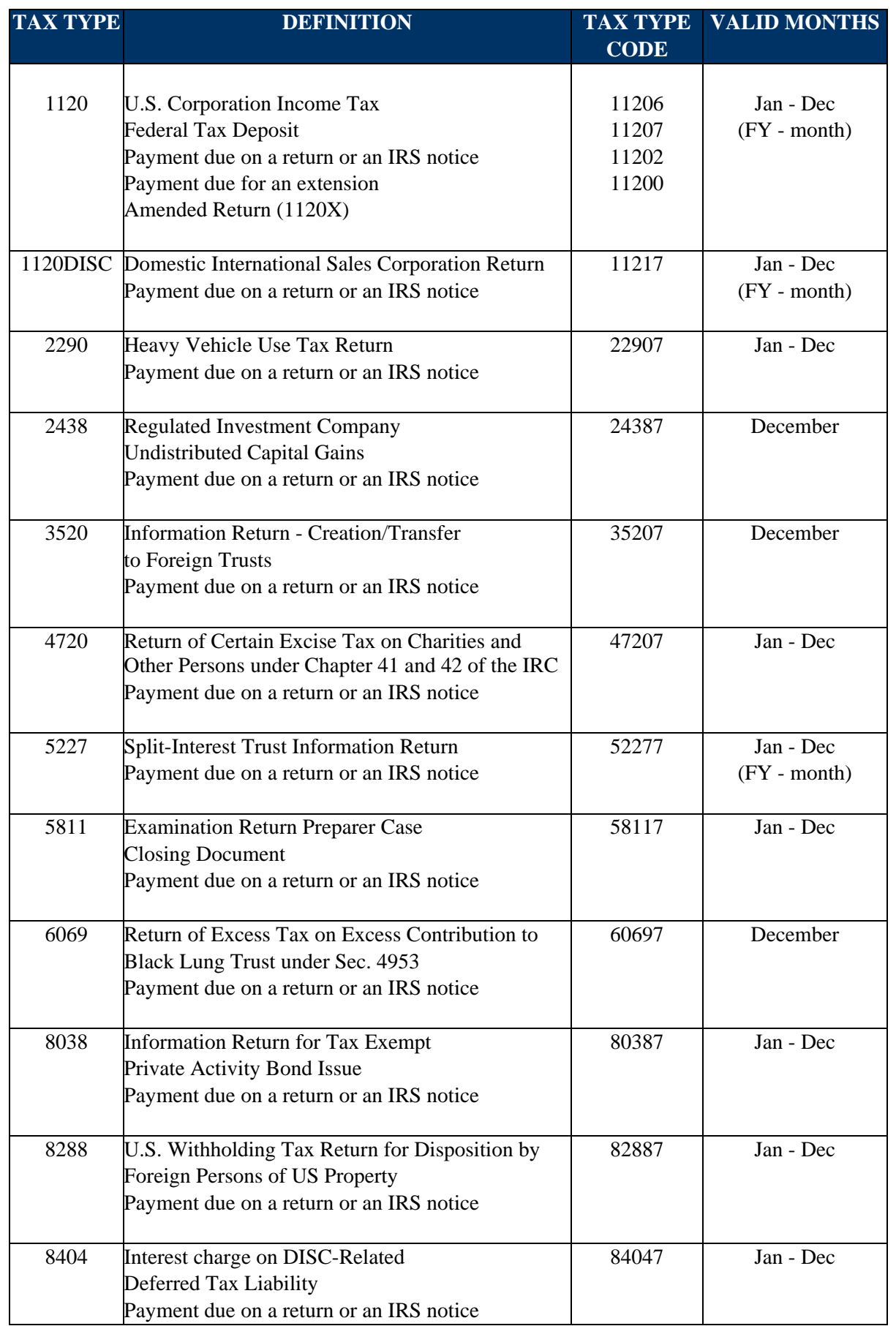

![](_page_43_Picture_168.jpeg)

![](_page_44_Picture_165.jpeg)

# **Appendix E: IRS Numbers for Tax Type 720 and 720M**

![](_page_45_Picture_215.jpeg)

![](_page_46_Picture_233.jpeg)

E

 $\pm$ 

![](_page_47_Picture_80.jpeg)

# **Appendix F: IRS Numbers for Tax Type 941**

![](_page_47_Picture_81.jpeg)

# **Appendix G: IRS Numbers for CT-1**

![](_page_47_Picture_82.jpeg)

### **Appendix H: ISO Destination Country Codes**

ISO Destination Country Code is a two-character, alpha code indicating each country as defined by the International Organization for Standardization. (*Mandatory*)

Values are:

![](_page_48_Picture_326.jpeg)

![](_page_49_Picture_314.jpeg)

![](_page_50_Picture_243.jpeg)

#### **Appendix I: Verifying System Requirements**

To ensure full functionality is accessible, verify the following are installed on all PCs that will be used to access Premier ACH:

![](_page_51_Picture_2.jpeg)

#### **Microsoft Internet Explorer 7.0 & 8.0 Service Pack 1 or higher**

- 1. Launch Internet Explorer. From the top toolbar, select "Help", then "About Internet Explorer". The About Internet Explorer window will appear which will include the version number of Internet Explorer currently installed on your workstation.
- 2. If your personal computer does not meet the requirements, these updates can be downloaded from *www.Microsoft.com*.
- 

**Microsoft .NET Framework Version 1.1 (enables Premier ACH to function within Internet Explorer)** 

- 1. You can check to see if you already have the .NET Framework 1.1 version installed by clicking **Start** on your Windows desktop, selecting **Control Panel**, and then double-clicking the **Add or Remove Programs** icon. When that window appears, scroll through the list of applications. If you see Microsoft .NET Framework 1.1 listed, the latest version is already installed and you do not need to install it again.
- 2. If your computer does not have the .NET Framework Version 1.1 installed on it, the message screen below will be displayed when attempting to access the Premier ACH option under the Funds Management tab.

![](_page_51_Picture_101.jpeg)

3. You can obtain the program by performing a Microsoft Windows Update.

**Note**: Additional information regarding .NET Framework can also be found at *www.Microsoft.com*.